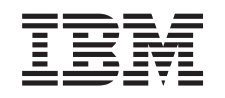

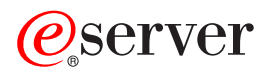

iSeries Advanced Job Scheduler

*Verze 5, vydání 3*

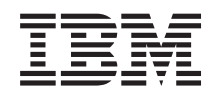

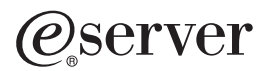

iSeries Advanced Job Scheduler

*Verze 5, vydání 3*

### **Poznámka**

Před použitím těchto informací a produktu, který podporují, se ujistěte, že jste přečetli informace v části ["Poznámky",](#page-34-0) na stránce 29.

#### **Čtvrté vydání (srpen 2005)**

Toto vydání se vztahuje na verzi 5, vydání 3, modifikaci 0 licenčního produktů IBM Operating System/400 (číslo produktu 5722-SS1) a Advanced Job Scheduler (číslo produktu 5722-JS1) a na všechna následná vydání a modifikace, dokud nebude v nových vydáních uvedeno jinak. Tato verze nefunguje na všech modelech počítačů RISC (reduced instruction set computer) ani na modelech CICS.

**© Copyright International Business Machines Corporation 1998, 2005. Všechna práva vyhrazena.**

# **Obsah**

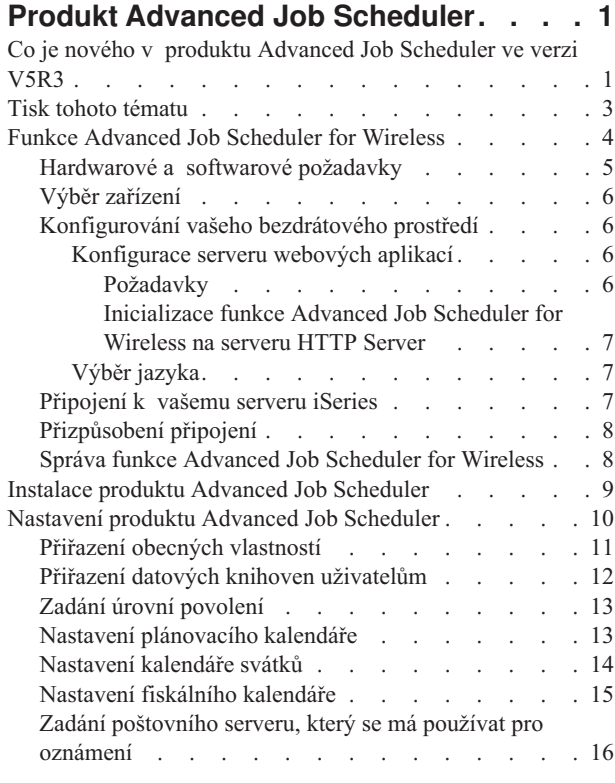

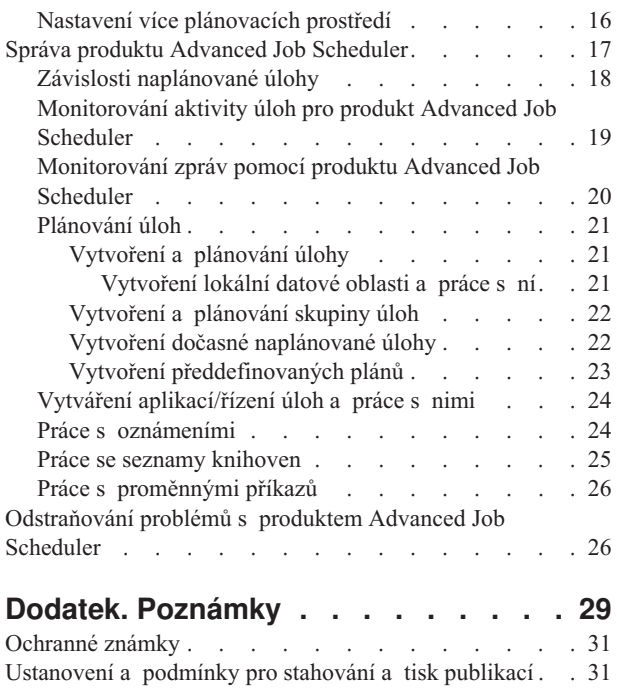

# <span id="page-6-0"></span>**Produkt Advanced Job Scheduler**

Licencovaný program Advanced Job Scheduler (5722-JS1) je výkonný a stabilní plánovač, který umožňuje plně automatizované zpracování úloh 24 hodin denně, 7 dní v týdnu. V produktu Advanced Job Scheduler si můžete vybrat standardní, fiskální nebo uživatelem definovaný kalendář a pomocí nich rychle popsat a nastavit scénář naplánování úlohy, který potřebujete. Rovněž můžete prohlížet historické údaje o dokončení úlohy a spravovat oznámení o stavu úlohy.

Licencovaný program Advanced Job Scheduler není nutné instalovat na všechny koncové systémy ve vaší síti Centrální správy. Když produkt Advanced Job Scheduler nainstalujete v centrálním systému, pak si úlohy nebo úkoly, které definujete v koncovém systému, shromáždí všechny potřebné informace o úloze z centrálního systému. Musíte však v centrálním systému nastavit všechny informace o definicích úloh.

Mají-li systémy ve vaší síti lokálně nainstalovaný produkt Advanced Job Scheduler, můžete úkoly plánovat mimo síť Centrální správy. Pod volbou **Připojení** v prostředí produktu iSeries Navigator máte přístup k produktu Advanced Job Scheduler v daném lokálním systému, když rozbalíte **Správa činnosti systému**.

Následující informace vám pomohou spravovat produkt Advanced Job Scheduler. Nejdříve musíte nainstalovat licencovaný program a pak si přečtěte informace o úlohách, které vám umožní přizpůsobit produkt Advanced Job Scheduler. Zbývající úlohy vám nakonec umožní pracovat s tímto plánovačem a spravovat ho.

### $\gg$

### **Funkce [Advanced](rzaksajswireless.htm) Job Scheduler for Wireless**

Seznamte se s tím, jak používat funkci pro bezdrátová zařízení produktu Advanced Job Scheduler k řízení naplánovaných úloh.

### ≪

### **Instalace produktu [Advanced](rzaksajs2install.htm) Job Scheduler**

Tyto kroky vás provedou instalací produktu Advanced Job Scheduler.

### **Nastavení produktu [Advanced](rzaksajs3custom.htm) Job Scheduler**

Pokud máte již program nainstalován a poprvé chcete použít produkt Advanced Job Scheduler, bude vaším dalším krokem jeho přizpůsobení. Zde se dovíte, jak stanovit obecné vlastnosti používané produktem Advanced Job Scheduler v souladu s vašimi potřebami.

### **Správa produktu [Advanced](rzaksajsmanagejobs.htm) Job Scheduler**

Nastavte úlohy či skupiny úloh, které jsou závislé jedna na druhé. Můžete vybrat typ závislosti, jež odráží způsob zpracování úloh ve vašem prostředí.

### **[Odstraňování](rzaksajstroubleshoot.htm) problémů s produktem Advanced Job Scheduler**

Nespustí-li se úloha v plánovaný čas, zjistěte, co pro to můžete udělat.

Další informace o licencovaném programu Advanced Job Scheduler najdete na webových stránkách produktu Advanced Job [Scheduler.](http://www-1.ibm.com/servers/eserver/iseries/jscheduler/product.htm)

 $\blacktriangle$ 

# **Co je nového v produktu Advanced Job Scheduler ve verzi V5R3**

Ve verzi V5R3 nabízí produkt Advanced Job Scheduler nové a zdokonalené způsoby plánování úloh a také lepší přístup k vašim úlohám z prostředí produktu iSeries Navigator.

### **Funkce [Advanced](rzaksajswireless.htm) Job Scheduler for Wireless**

S produktem Advanced Job Scheduler můžete pracovat pomocí bezdrátového zařízení, jako je např. PDA.

#### **[Oznámení](rzaksajswrkwinotification.htm)**

Můžete používat funkci oznámení produktu Advanced Job Scheduler k automatickému upozornění zadaného příjemce prostřednictvím elektronické pošty. Nejen že lze poslat oznámení příjemci, ale navíc můžete k e-mailovým zprávám připojit tiskový výstup ve formátu PDF.

Příkaz pro oznámení SNDDSTJS (Odeslání distribuce pomocí plánovače úloh), který poskytuje produkt Advanced Job Scheduler, je vždy k dispozici ze znakově orientovaného rozhraní. Tento příkaz je vždy dostupný, i když byste na stránce **General** produktu Advanced Job Scheduler v rámci produktu iSeries Navigator zadali jiný příkaz.

#### **Vlastnosti nové úlohy**

Před verzí V5R3 byly tyto vlastnosti úloh dostupné pouze při použití znakově orientovaného rozhraní. Nyní s nimi můžete pracovat v prostředí produktu iSeries Navigator.

#### v **[Lokální](rzaksajslocaldata.htm) datová oblast**

Nyní můžete pro naplánovanou úlohu zadat lokální datovou oblast. Tuto oblast používejte k uchovávání dat specifických pro danou úlohu. Každý příkaz v úloze má přístup k lokální datové oblasti této úlohy.

#### v **Krok příkazu**

Ve svých CL programech můžete použít příkaz SETSTPJS (Nastavení kroku pomocí plánovače úloh), který vám pomůže sledovat postup zpracování úlohy. Příkaz v programu uveďte spolu s popisem tolikrát, kolikrát je to třeba. Popis přiřazený aktuálnímu příkazu se zobrazí v poli Krok příkazu na stránce **Poslední spuštění** ve vlastnostech naplánované úlohy. Kromě toho se můžete na pole Krok příkazu podívat také v dialogu **Stav** aktivní úlohy. Pole Krok příkazu se automaticky aktualizuje pokaždé, když úloha narazí na příkaz SETSTPJS.

#### v **Vytvoření dokumentace k úloze a práce s ní**

Na stránce dokumentace k úloze můžete zadat text. Tento text může popisovat úlohu či zvláštní pokyny související s úlohou.

#### v **Monitorování úloh, které se nespustily v časovém limitu**

Zadejte, zda se má poslat zpráva s oznámením, když se úloha nespustí v rámci časového limitu. Na stránce **Notification** zadejte **Recipient** a **Limit**. Zadejte předvolené nastavení na stránce Job Control/Applications.

#### v **Funkce počtu přeskočení**

Při plánování úloh můžete použít funkci přeskočení, která vám umožní naplánovat úlohy na každý druhý týden, každý třetí týden, atd. Provedete to tak, že vyberete volbu **Weekly**, vyberete pouze jeden den v týdnu a zadáte volbu **Skip count**. Počet přeskočení rovný jedné spustí úlohu každý druhý týden.

#### **Nové vlastnosti produktu Advanced Job Scheduler**

v **Fiskální [kalendář](rzaksajsfiscal.htm)**

Nyní můžete nastavit kalendář založený na fiskálním roku. Fiskální kalendář použijte k definování plánu, jenž je jedinečný pro potřeby vašeho podnikání. Fiskální kalendář navíc můžete přiřadit naplánované úloze.

v **Počáteční čas dne pro úlohu**

Jedná se o čas, který považujete za začátek nového dne. U všech úloh, u kterých je specifikováno, že mají používat tento čas dne, dojde ke změně jejich data na předchozí den, pokud čas spuštění úlohy je před hodnotou v poli **Start time of day**.

v **Datové [knihovny](rzaksajsdatalibrary.htm)**

Můžete zadat, ke které datové knihovně má uživatel přístup. Jednu datovou knihovnu může používat více uživatelů. Datová knihovna bude obsahovat všechny objekty nalezené v knihovně QUSRIJS. Můžete mít libovolný počet datových knihoven.

#### v **Více [plánovacích](rzaksajsmultenv.htm) prostředí**

Ve stejném systému můžete nastavit více plánovacích prostředí. Jestliže tak učiníte, může původní datová knihovna vystupovat jako aktivní datová knihovna a zkopírovaná datová knihovna může být použita pro účely testování. Máte tudíž dvě plánovací prostředí, jedno pro testování a jedno, které je skutečné. Kromě toho může testovací datová knihovna sloužit jako záloha pro případ, že by ve skutečném systému došlo k selhání. Tato funkce rozšiřuje ochranu, pokud uděláte chybu v původní datové knihovně, neboť máte její záložní kopii.

### <span id="page-8-0"></span>v **Přeskočení závislostí**

Při plánování úloh můžete zadat, že se má závislá úloha přeskočit, jestliže její předchozí a následné úlohy budou spuštěny v den, na nějž není spuštění závislé úlohy naplánováno. Například chcete, aby se úloha měsíčně spouštěla mezi dvěma týdně naplánovanými úlohami. Provedete to tak, že pro závislou úlohu zadáte časový interval v minutách pomocí pole **Skip threshold** ve vlastnostech **Job Dependency**. Jestliže časový rozdíl mezi okamžikem, kdy se dokončí první týdenní úloha, a časem, na kdy je naplánováno spuštění měsíční úlohy, je větší, než zadaná časová hodnota, je závislost přeskočena a bude se pokračovat další týdenní úlohou. Závislá úloha se spustí pouze tehdy, když je časový rozdíl menší nebo roven hodnotě **Skip threshold**.

### v **Distribuce sestav**

Distribuce sestav umožňuje distribuovat soubory pro souběžné zpracování vytvořené úlohou do dalších výstupních front. Před verzí V5R3 byla distribuce sestav dostupná pouze ve znakově orientovaném rozhraní. Nyní můžete k nastavení úrovní povolení pro úlohy, funkcí produktu a udělení předvolených povolení pro novou úlohu použít produkt iSeries Navigator. Kromě toho můžete připojit tiskový výstup (ve formátu PDF) k e-mailovým oznamovacím zprávám.

### [Povolení](rzaksajspermissions.htm)

Před verzí V5R3 jste byli schopni specifikovat úrovně povolení ve znakově orientovaném rozhraní. Nyní můžete k nastavení úrovní povolení pro úlohy, funkcí produktu a udělení předvolených povolení pro novou úlohu použít produkt iSeries Navigator.

### v **Výchozí skupina ASP**

Na stránce Advanced Batch Information můžete zadat výchozí nastavení pro jméno skupiny ASP (rovněž známé jako společná paměťová oblast) pro počáteční vlákno spuštěné úlohy. Vlákno může použít příkaz SETASPGRP (Nastavení skupiny ASP) ke změně svého prostoru pro jména knihovny. Když je skupina ASP asociována s vláknem, pak všechny knihovny v nezávislých ASP ve skupině ASP jsou přístupné a na objekty v těchto knihovnách se lze odkazovat s použitím běžné syntaxe pro jména objektů kvalifikovaných knihovnou. Knihovny v nezávislých ASP v zadané skupině ASP plus knihovny v systémovém ASP (ASP číslo 1) a základních uživatelských ASP (ASP číslo 2-32) vytvářejí prostor pro jména knihovny daného vlákna.

### **Jak zjistíte, co je nového nebo co se změnilo**

K usnadnění přehledu o tom, kde byly provedeny technické změny, jsou použity tyto konvence:

• Obrázek

### ≫

označuje, kde nové nebo změněné informace začínají.

· Obrázek

### ≪

označuje, kde nové nebo změněné informace končí.

# $\mathbf{p}$

Další informace o tom, co je nového nebo co se změnilo v tomto vydání, najdete ve Sdělení pro uživatele.

# ≪

# **Tisk tohoto tématu**

Chcete-li si prohlédnout či stáhnout téma Produkt Advanced Job Scheduler ve formátu PDF, klepněte na [Produkt](rzaksajs.pdf) [Advanced](rzaksajs.pdf) Job Scheduler (cca 290 KB).

Můžete si přečíst nebo stáhnout toto související téma:

• Správa činnosti [systému](rzaks.pdf)

PDF se souvisejícími informacemi můžete prohlížet či tisknout ze stránky [Související](rzaksrelatedinformation.htm) informace.

### <span id="page-9-0"></span>**Ukládání souborů ve formátu PDF**

Chcete-li uložit soubor ve formátu PDF na pracovní stanici za účelem zobrazení nebo tisku, postupujte takto:

1. V prohlížeči klepněte pravým tlačítkem myši na požadovaný soubor ve formátu PDF (pravým tlačítkem klepněte na výše uvedený odkaz).

2.

### $\ddot{\mathbf{z}}$

Pokud používáte Internet Explorer, klepněte na **Uložit jako...**. Používáte-li Netscape Communicator, klepněte na **Save Link As...**.

# ≪

- 3. Vyhledejte adresář, do něhož chcete soubor ve formátu PDF uložit.
- 4. Klepněte na **Uložit (Save)**.

### **Stažení produktu Adobe Acrobat Reader**

## ≫

K prohlížení a tisku těchto souborů ve formátu PDF musíte mít produkt Adobe Acrobat Reader. Jeho kopii si můžete stáhnout z webových stránek [společnosti](http://www.adobe.com/products/acrobat/readstep.html) Adobe (www.adobe.com/products/acrobat/readstep.html)

### $\mathbf{A}$

# ≪

.

# **Funkce Advanced Job Scheduler for Wireless**

### ≫

Advanced Job Scheduler (AJS) for Wireless je softwarová aplikace, která umožňuje přístup k produktu Advanced Job Scheduler na více zařízeních s přístupem na Internet, jako je např. telefon s podporou Internetu, webový prohlížeč PDA nebo webový prohlížeč PC. Funkce pro bezdrátová zařízení produktu AJS je uložena v paměti systému iSeries, v němž je instalován produkt AJS. Tato funkce vám umožňuje přistupovat k vašim úlohám a aktivitám, stejně tak jako odesílat zprávy příjemcům ve vašem systému a spouštět a ukončovat monitor AJS. Funkce AJS for Wireless umožňuje každému uživateli přizpůsobit si nastavení a preference jeho prohlížení. Uživatel může například zobrazit aktivitu a úlohy a zobrazené úlohy může upravovat.

Funkce AJS for Wireless vám zajišťuje přístup k úlohám i tehdy, když nemáte přístup k terminálu nebo emulátoru iSeries. Stačí se jen připojit k Internetu pomocí mobilního zařízení a zadat adresu URL pro servlet AJS for Wireless. Tím se vyvolá menu, které vám poskytne přístup k produktu AJS v reálném čase.

Funkce AJS for Wireless pracuje na dvou typech zařízení. Zařízení WML (Wireless Markup Language) je mobilní telefon s podporou Internetu. Zařízení HTML (Hypertext Markup Language) je webový prohlížeč PDA nebo PC. V rámci tohoto tématu jsou tato zařízení označována jako WML a HTML.

Další informace o funkci Advanced Job Scheduler for Wireless naleznete v následujících tématech.

### **[Hardwarové](rzaksajsrequirements.htm) a softwarové požadavky**

Zjistěte, zda máte všechen software a hardware, který je nezbytný pro provozování funkce Advanced Job Scheduler for Wireless.

### **Výběr [zařízení](rzaksajsdevice.htm)**

Vyberte zařízení, která jsou kompatibilní s funkcí Advanced Job Scheduler for Wireless.

#### <span id="page-10-0"></span>**[Konfigurování](rzaksajsconfigurewireless.htm) vašeho bezdrátového prostředí**

Upravte konfiguraci serveru webových aplikací a ochranné bariéry (firewall) tak, aby funkce Advanced Job Scheduler for Wireless řádně fungovala.

#### **[Připojení](rzaksajsconnect.htm) k serveru iSeries**

Pomocí bezdrátového zařízení se připojte k vašemu serveru iSeries, který obsahuje produkt AJS.

#### **[Přizpůsobení](rzaksajscustomize.htm) připojení**

S využitím vašeho bezdrátového zařízení můžete přizpůsobit rozhraní svým potřebám. Například se můžete rozhodnout, že chcete zobrazit pouze určité úlohy a nechcete zobrazovat jméno skupiny úloh. Možná si ani nebudete chtít prohlížet seznam naplánovaných aktivit. Stránka Customize (Přizpůsobit) na vašem bezdrátovém zařízení umožňuje filtrovat úlohy a měnit preference zobrazení.

#### **Správa funkce [Advanced](rzaksajswmanage.htm) Job Scheduler for Wireless**

Seznamte se s funkcemi, které jsou dostupné prostřednictvím funkce pro bezdrátová zařízení produktu Advanced Job Scheduler.

Další informace o funkci Advanced Job Scheduler for Wireless najdete na webových stránkách produktu [Advanced](http://www-1.ibm.com/servers/eserver/iseries/jscheduler/product.htm) Job [Scheduler.](http://www-1.ibm.com/servers/eserver/iseries/jscheduler/product.htm)

### $\mathcal{L}$

## ≪

# **Hardwarové a softwarové požadavky**

### ≫

Pro provozování funkce Advanced Job Scheduler for Wireless jsou požadovány tyto prvky:

- v Licencovaný program 5722-JS1: Produkt Advanced Job Scheduler, který zahrnuje funkci Advanced Job Scheduler for Wireless.
- v Zařízení, na kterém by se funkce prováděla.
	- Telefon umožňující bezdrátové připojení k Internetu s internetovou službou.
	- PDA s webovým prohlížečem, bezdrátový modem a bezdrátová internetová služba.
	- Tradiční webový prohlížeč na pracovní stanici.
- Server s operačním systémem  $OS/400^{(R)}$  verze V5R3 nebo vyšší v síti TCP/IP.
- v Server webových aplikací spuštěný ve vašem centrálním systému, jako je některý z těchto:
	- Aplikační server ASF Jakarta Tomcat.
	- Libovolný jiný aplikační server provozovaný v centrálním systému, který má schopnost hostit servlety.
- v HTTP server nainstalovaný na serveru iSeries.
- v Určete váš HTTP server s funkcí AJS for Wireless. K tomu se musíte pomocí znakově orientovaného rozhraní připojit k vašemu systému iSeries, který má nainstalován produkt AJS. Potom zadejte tento příkaz:

#### CALL QIJS/QIJSCINT

Další informace najdete v tématu Funkce [Advanced](rzaksajswireless.htm) Job Scheduler for Wireless.

### ≪

# <span id="page-11-0"></span>**Výběr zařízení**

### $\mathbf{p}$

Telefony s podporou Internetu a bezdrátové PDA jsou rychle se vyvíjející technologie. Liší se velikostí obrazovky, vzhledem, působivostí a řadou dalších významných charakteristik. Následující témata vám pomohou zvolit zařízení, která jsou kompatibilní s funkcí Advanced Job Scheduler for Wireless. Ostatní bezdrátová zařízení mohou být také kompatibilní, jestliže podporují bezdrátové internetové prohlížení, ale interakce může být odlišná.

### **Telefony s podporou Internetu**

Vyberte telefon s podporou Internetu, který se bude používat s funkcí Advanced Job Scheduler for Wireless.

### **PDA**

Vyberte PDA pro použití s funkcí Advanced Job Scheduler for Wireless.

### **PC**

S funkcí Advanced Job Scheduler for Wireless můžete rovněž použít tradiční webový prohlížeč.

# ≪

# **Konfigurování vašeho bezdrátového prostředí**

## ≫

Dříve, než začnete používat funkci Advanced Job Scheduler for Wireless, se ujistěte, že máte správně nakonfigurované či nastavené níže uvedené položky:

1. [Konfigurace](rzaksajswebapp.htm) serveru webových aplikací

Funkci Advanced Job Scheduler for Wireless nastavte tak, aby se spouštěla s využitím servletu ASF Jakarta Tomcat. Tyto pokyny uvádějí, jak vytvořit a spustit server webových aplikací. Kromě toho je zde také uveden program, který je třeba spustit předtím, než se začne pracovat s funkcí AJS for Wireless.

2. Konfigurace ochranné bariéry

Toto téma popisuje, jak nakonfigurovat vaši ochrannou bariéru (firewall) pro funkci iSeries Navigator for Wireless. Tento konfigurační postup se vztahuje také na funkci Advanced Job Scheduler for Wireless. V tématu se dovíte, jak určit, zda je nezbytné upravit vaši ochrannou bariéru, aby se zajistil přístup k systémům z bezdrátového zařízení.

3. Výběr [jazyka](rzaksajslanguage.htm)

Předvolený jazyk je nastaven na angličtinu, vy však můžete vaše zařízení nakonfigurovat tak, aby zobrazovalo jazyk dle vašeho výběru.

Po dokončení těchto kroků jste připraveni připojit se k [vašemu](rzaksajsconnect.htm) serveru iSeries a začít používat funkci [Advanced](rzaksajswireless.htm) Job [Scheduler](rzaksajswireless.htm) for Wireless.

# ≪

### **Konfigurace serveru webových aplikací**

### ≫

Dříve, než začnete pracovat s funkcí AJS for Wireless, musíte spustit a nakonfigurovat server webových aplikací. Dále uvedené procedury nastaví prostředek ASF Tomcat Servlet Engine pro server HTTP Server (provozovaný na bázi Apache) tak, aby na něm bylo možné spouštět funkci Advanced Job Scheduler for Wireless.

**Požadavky:** Než začnete, musíte mít oprávnění QSECOFR a nainstalováno toto:

• IBM $^{(R)}$  HTTP Server (5722-DG1)

<span id="page-12-0"></span>**Poznámka:** Následující instrukce vytvoří novou instanci serveru HTTP Server. Instrukce nelze použít k nastavení produktu Advanced Job Scheduler na stávajícím serveru HTTP Server.

**Inicializace funkce Advanced Job Scheduler for Wireless na serveru HTTP Server:** Spuštění následujícího příkazu přidá servlet Advanced Job Scheduler for Wireless do prostředku Apache Software Foundation Jakarta Tomcat Servlet Engine. Rovněž nastaví server IBM HTTP Server (provozovaný na bázi Apache) zvaný AJSP, který naslouchá požadavkům na portu 8210.

Dříve, než začnete pracovat s funkcí AJS for Wireless, musíte ji inicializovat na instanci HTTP serveru ve vašem systému iSeries. Provedete to zadáním následujícího příkazu ze znakově orientovaného rozhraní. Tento příkaz spustí program, který je dodáván se systémem iSeries.

### CALL QIJS/QIJSCINT

Poté, co nainstalujete server webových aplikací a inicializujete na něm instanci produktu AJS, můžete pokračovat v konfiguraci vašeho [bezdrátového](rzaksajsconfigurewireless.htm) prostředí AJS.

# ≪

## **Výběr jazyka**

### ≫

Když se připojujete k funkci Advanced Job Scheduler for Wireless, můžete určit, jaký jazyk se má používat. Jestliže si nepřejete uvést konkrétní jazyk, můžete pokračovat v [připojování](rzaksajsconnect.htm) k vašemu serveru iSeries. Při zadávání jazyka použijte následující adresu URL:

*hostitel*.*doména*:*port*/servlet/AJSPervasive?lng= *jazyk*

*hostitel:* hostitelské jméno systému, který obsahuje daný produkt.

*doména:* doména, na níž je umístěn hostitel.

*port:* port, kterému naslouchá instance webového serveru.

*jazyk:* dvouznakový identifikátor jazyka. Níže je uveden seznam dostupných jazyků a jejich dvouznakových identifikátorů:

ar: arabština de: němčina en: angličtina es: španělština fr: francouzština it: italština ja: japonština

Nyní můžete začít pracovat s funkcí Advanced Job Scheduler for Wireless. Další informace o tom, jak změnit obrazovku vašeho bezdrátového zařízení, najdete v tématu [Konfigurování](rzaksajsconfigurewireless.htm) bezdrátového prostředí.

# **Připojení k vašemu serveru iSeries**

# ≫

Chcete-li začít používat funkci Advanced Job Scheduler for Wireless, zadejte adresu URL vašeho serveru iSeries na vaše bezdrátové zařízení. Když vaše zařízení odkazujete na adresu URL serveru iSeries, použijte následující formát. Zajistěte, aby konec URL (/servlet/AJSPervasive) byl napsán přesně tak, jak je to uvedeno zde:

*hostitel*.*doména*:*port*/servlet/AJSPervasive

<span id="page-13-0"></span>*hostitel*: hostitelské jméno serveru iSeries. *doména*: doména, na níž je umístěn server iSeries. *port*: port, kterému naslouchá instance webového serveru. Předvolená hodnota je 8210.

Pokud chcete zadat specifický jazyk, který se má používat, přečtěte si téma Výběr [jazyka.](rzaksajslanguage.htm)

### **Uspořádání prohlížeče telefonu s podporou Internetu a PDA**

Jestliže jste se úspěšně připojili k funkci Advanced Job Scheduler for Wireless na vašem serveru iSeries, obsahuje výchozí obrazovka souhrnné informace o vašem telefonu s podporou Internetu nebo o PDA. Souhrnný přehled uvádí, jak jsou informace aktuální, kolik existuje naplánovaných úloh a kolik existuje položek aktivit, a dále obsahuje volby pro kontrolu stavu monitoru úloh nebo pro odeslání zprávy příjemci. Kromě toho přehled v horní části obrazovky uvádí celkový stav OK nebo Upozornění. Je-li zadáno Upozornění, má úloha zprávu, která vyžaduje více pozornosti. Úloha, která vyžaduje pozornost, obsahuje vykřičník.

### **Tradiční uspořádání prohlížeče**

Tradiční uspořádání prohlížeče je zcela shodné s obrazovkou telefonu s podporou Internetu a PDA. Obsah je však menší než velikost obrazovky. Proto můžete zmenšit velikost webového prohlížeče tak, aby poskytoval více místa pro práci s jinými aplikacemi, zatímco webový prohlížeč pro funkci Advanced Job Scheduler for Wireless zůstane otevřený. Jestliže na svém PC používáte tradiční internetový prohlížeč, můžete navíc z hlavního menu produktu AJS vybrat volbu **Show all**. Potom toho můžete na jedné webové stránce prohlížet více.

Po úspěšném připojení k vašemu systému možná budete chtít [přizpůsobit](rzaksajscustomize.htm) své připojení.

Další informace najdete v tématu Funkce [Advanced](rzaksajswireless.htm) Job Scheduler for Wireless.

# ≪

# **Přizpůsobení připojení**

### ≫

Existuje mnoho způsobů, jak přizpůsobit vaše připojení, ať už používáte PC, PDA či telefon s podporou Internetu. S výhodami těchto funkcí se seznámíte na webových stránkách produktu Advanced Job [Scheduler.](http://www-1.ibm.com/servers/eserver/iseries/jscheduler/product.htm)

### $\rightarrow$

Další informace najdete v tématu Funkce [Advanced](rzaksajswireless.htm) Job Scheduler for Wireless.

# ≪

# **Správa funkce Advanced Job Scheduler for Wireless**

### ≫

K práci s produktem Advanced Job Scheduler použijte své bezdrátové zařízení. S využitím bezdrátového zařízení jsou dostupné tyto funkce:

### v **Prohlížení aktivních, zadržených a nevyřízených úloh**

Můžete si zobrazit seznam běžných úloh (úloh produktu AJS) nebo úloh komponenty Centrální správa, které se nacházejí ve stavu aktivní, zadržená a nevyřízená. Dále můžete zobrazení úloh přizpůsobit tak, že je setřídíte dle typu, jména nebo času úlohy. Navíc můžete určit, která datová knihovna obsahuje data pro úlohy a aktivity.

### <span id="page-14-0"></span>v **Prohlížení závislostí úlohy**

Je možné si prohlédnout předchozí a následné úlohy pro určitou úlohu. Následná úloha je úloha, jejíž spuštění je závislé na jedné nebo více úlohách (předchozích úlohách). Následná úloha může být předchozí úlohou pro další následné úlohy.

v **Zobrazení zpráv**

Pokud má úloha zprávu, která na ni čeká, můžete si text zprávy zobrazit a odpovědět na ni s využitím bezdrátového zařízení.

v **Spuštění úloh**

Vaše bezdrátové zařízení můžete použít ke spouštění úloh. Volby, které můžete zadat při spouštění úlohy, závisejí na použitém bezdrátovém zařízení.

v **Práce s aktivitou produktu AJS**

Vaše aktivity v rámci produktu AJS můžete ovlivňovat z bezdrátového zařízení. Každá aktivita má různé volby na základě stavu položky aktivity.

v **Internacionalizace**

Funkce AJS for Wireless používá kódy jazyka a země asociované s vaším systémem iSeries<sup>(TM)</sup> JVM (Java<sup>(TM)</sup> Virtual Machine) k určení, jaký jazyk a formátování data/času se má použít na vašem bezdrátovém zařízení. Jestliže předvolené kódy JVM nejsou ty, které si přejete používat, můžete je jednoduše změnit. Další informace najdete v online nápovědě.

Více podrobností o provádění konkrétních úkolů najdete v online nápovědě. Chcete-li si vybrat jiné téma, přejděte na téma Funkce [Advanced](rzaksajswireless.htm) Job Scheduler for Wireless.

## ≪

# **Instalace produktu Advanced Job Scheduler**

Chcete-li instalovat produkt [Advanced](rzaksajsmanage.htm) Job Scheduler musíte mít již nainstalován produkt IBM iSeries Access for Windows a licencovaný program Advanced Job Scheduler (5722-JS1). Při instalaci produktu Advanced Job Scheduler pak postupujte takto:

- 1. V okně produktu **iSeries Navigator** klepněte na **Soubor** v pruhu nabídky.
- 2. Vyberte **Volby instalace** —> **Instalace plug-in**.
- 3. Vyberte zdrojový systém, v němž je nainstalován produkt Advanced Job Scheduler, a klepněte na **OK**. Jestliže si nejste jisti, který zdrojový systém použít, poraďte se s administrátor systému.
- 4. Zadejte váš **ID uživatele** a **heslo** pro operační systém OS/400 a klepněte na **OK**.
- 5. Ze seznamu pro výběr Plug-in vyberte **Advanced Job Scheduler**.
- 6. Klepněte na **Další** a pak znovu na **Další**.
- 7. Klepnutím na **Dokončit** ukončíte a opustíte nastavení.

Nyní máte nainstalován produkt Advanced Job Scheduler.

- K vyhledání plánovače použijte tento postup:
- 1. Rozbalte volbu **Centrální správa**.
- 2. Až se objeví zpráva, že produkt iSeries Navigator zaznamenal novou komponentu, klepněte na **Skenovat ihned**. Uvedená zpráva se může objevit znovu, když pro přístup k systémům použijete volbu **Připojení**.
- 3. Rozbalte **Připojení** —> server iSeries, který má nainstalován licencovaný program Advanced Job Scheduler —> **Správa činnosti systému** —> **Advanced Job Scheduler**.

Po dokončení těchto přípravných činností můžete přistoupit k nastavení produktu [Advanced](rzaksajs3custom.htm) Job Scheduler. Chcete-li si vybrat jinou úlohu, přejděte na téma Produkt Advanced Job [Scheduler.](rzaksajsmanage.htm)

# <span id="page-15-0"></span>**Nastavení produktu Advanced Job Scheduler**

Chcete-li nastavit produkt Advanced Job Scheduler, zvolte si jednu z následujících úloh:

### ≫

### **Přiřazení obecných [vlastností](rzaksajs4gp.htm)**

Určete, jak dlouho se mají pro produkt Advanced Job Scheduler uchovávat záznamy o aktivitě a záznamy v protokolech, a rovněž zadejte období, kdy nebude možné úlohy spouštět. Můžete specifikovat pracovní dny, v nichž se budou úlohy zpracovávat, a zda je pro jednotlivé naplánované úlohy požadována nějaká aplikace. Jestliže máte nainstalován produkt pro práci s oznámeními, můžete také nastavit příkaz, který se použije k odeslání oznámení, pokud dojde k ukončení či selhání úlohy, nebo můžete pomocí příkazu SNDDSTJSE (Odeslání distribuce pomocí plánovače úloh) poslat oznámení příjemci.

### ≪

### $\mathbf{\hat{z}}$

### **Přiřazení datových knihoven [uživatelům](rzaksajsdatalibrary.htm)**

Zadejte, které datové knihovny jsou přiřazeny jednotlivým uživatelům. Datová knihovna bude obsahovat všechny objekty nalezené v knihovně QUSRIJS. Můžete mít libovolný počet datových knihoven.

### 《

## ≫

### **Zadání [předvolených](rzaksajspermissions.htm) úrovní povolení**

Zadejte předvolené úrovně povolení. Specifikujte úrovně povolení pro úlohy, funkce produktu a poskytněte předvolená povolení pro novou úlohu.

### ≪

### **Nastavení [kalendáře](rzaksajs6calendar.htm)**

Nastavte kalendář vybraných dnů pro plánování úlohy nebo skupiny úloh. Tento kalendář může určovat data, která se použijí pro plánování úlohy, nebo ho lze použít ve spojení s jinými plány.

### **Nastavení [kalendáře](rzaksajs7holiday.htm) svátků**

Nastavte kalendář pro dny, v nichž si nepřejete povolit zpracování naplánované úlohy. Pro každý z těchto dnů je možné určit alternativní den nebo je možné pro daný den zpracování zcela vynechat.

## $\mathbf{p}$

### **Nastavení fiskálního [kalendáře](rzaksajsfiscal.htm)**

Nastavte fiskální kalendář vybraných dnů pro naplánování úlohy nebo skupiny úloh. Tento typ kalendáře použijte v případě, že chcete fiskální rok rozdělit na jiné časové úseky než měsíce.

### 《

### ≫

### **Zadání [poštovního](rzaksajsnotification.htm) serveru pro oznámení**

Nastavte poštovní server, který se má použít pro e-mailové oznamovací zprávy. Poštovní server je požadován, pokud chcete oznámení poslat formou elektronické pošty.

### 《

### <span id="page-16-0"></span> $\gg$

### **[Nastavení](rzaksajsmultenv.htm) více prostředí (volitelné)**

Ve stejném systému můžete nastavit více plánovacích prostředí. Jestliže tak učiníte, může původní datová knihovna vystupovat jako aktivní datová knihovna a zkopírovaná datová knihovna může být použita pro účely testování. Máte tudíž dvě plánovací prostředí, jedno pro testování a jedno, které je skutečné. Kromě toho může testovací datová knihovna sloužit jako záloha pro případ, že by v původním systému došlo k selhání. Tato funkce rozšiřuje ochranu, pokud uděláte chybu v původní datové knihovně, neboť máte její záložní kopii.

## ≪

Více informací o těchto i o dalších vlastnostech najdete v online nápovědě pro produkt Advanced Job Scheduler v produktu iSeries Navigator. Po dokončení těchto přípravných činností s produktem Advanced Job Scheduler můžete přistoupit k [plánování](rzaksajs1.htm) úloh. Chcete-li si vybrat jinou úlohu, přejděte na téma Advanced Job [Scheduler.](rzaksajsmanage.htm)

# **Přiřazení obecných vlastností**

Přiřaďte obecné vlastnosti používané produktem Advanced Job Scheduler. Můžete zadat, jak dlouho se mají pro úlohy uchovávat záznamy o aktivitě, a také můžete zadat období, kdy nebude možné úlohy spouštět. Můžete specifikovat pracovní dny, v nichž je povoleno úlohy zpracovávat, a zda je pro jednotlivé spouštěné úlohy požadována nějaká aplikace. Možná máte nainstalován produkt pro práci s oznámeními, který vám umožňuje přijímat oznámení (zprávu), když se úloha dokončí. Můžete definovat příkaz, který odešle oznámení, pokud dojde k ukončení či selhání úlohy, nebo můžete pomocí příkazu SNDDSTJSE (Odeslání distribuce pomocí plánovače úloh) poslat oznámení příjemci.

K nastavení obecných vlastností pro produkt Advanced Job Scheduler použijte tento postup:

- 1. Rozbalte volbu **Správa činnosti systému** v okně produktu **iSeries Navigator**.
- 2. Pravým tlačítkem myši klepněte na **Advanced Job Scheduler** a vyberte **Properties**.
- 3. Zadejte volbu **Activity Retention**. Tato volba představuje dobu, po jakou si přejete pro úlohy uchovávat záznamy o aktivitě. Možné hodnoty jsou 1 až 999 dnů nebo výskyty. Jestliže chcete uchovávat aktivitu po určitý počet dnů, klepněte na volbu **Days**. Pokud chcete aktivitu uchovávat pro určitý počet výskytů na jednu úlohu, klepněte na volbu **Occurrences per job**.
- 4. Zadejte volbu **Log Retention**. Tato volba určuje počet dní, po které chcete uchovávat záznamy v protokolu produktu Advanced Job Scheduler.
- 5. Můžete zadat volbu **Reserved period**. Slouží k určení období, během něhož nebudou úlohy spouštěny.
- 6. Specifikujte pracovní dny ze seznamu. Je-li nějaký den vybrán, je označen jako pracovní den a je možné se na něj odkazovat při plánování úloh.
- 7. Klepnutím na volbu **Application required for scheduled job** označíte, zda je pro jednotlivé naplánované úlohy požadována nějaká aplikace.

**Aplikace** jsou úlohy, které byly seskupeny pro účely zpracování. Tuto volbu nelze vybrat, jestliže existující úlohy neobsahují žádnou aplikaci.

## $\ddot{\triangleright}$

Pokud se rozhodnete, že pro určité úlohy bude požadována aplikace, přejděte na téma Práce s [aplikacemi.](rzaksajs5custapp.htm)

### ≪

8.

### $\ddot{\mathbf{z}}$

Klepněte na volbu **Calendars**, abyste mohli nastavit plánovací a fiskální kalendář a kalendář svátků, které se mají používat. Další informace o jednotlivých typech kalendářů najdete v tématu Nastavení [kalendáře,](rzaksajs6calendar.htm) [Nastavení](rzaksajs7holiday.htm) [kalendáře](rzaksajs7holiday.htm) svátků a Nastavení [fiskálního](rzaksajsfiscal.htm) kalendáře.

### ≪

<span id="page-17-0"></span>9. Když klepnete na volbu **Base periodic frequency on start time**, bude se čas příštího spuštění pro úlohy, které se budou spouštět pravidelně, odvíjet od času zahájení. Například se má úloha spouštět každých 30 minut počínaje 8:00. (U úlohy, která se bude zpracovávat zhruba hodinu byste zároveň zadali 7:59 jako čas ukončení.) Úloha poběží celkem 20 minut. Pokud by bylo toto pole zaškrtnuté, spouštěla by se úloha v 8:00, 8:30, 9:00, atd. Jestliže pole není zaškrtnuto, spustí se úloha v 8:00, 8:50, 9:40, 10:30, atd.

## 10.

### $\mathbf{\mathcal{D}}$

Zadejte hodnotu **Start time of day**. Jedná se o čas, který považujete za začátek nového dne. U všech úloh, u kterých je specifikováno, že mají používat tento čas dne, dojde ke změně jejich data na předchozí den, pokud čas spuštění úlohy je před hodnotou obsaženou v poli **Start time of day**.

# ≪

# 11.

### ≫

Zadejte hodnotu **Job monitor user**. Toto pole uvádí jméno uživatelského profilu, který se má použít jako vlastník monitorovací úlohy. Všechny úlohy, které mají zadány volbu **Current user**, používají uživatelský profil monitorovací úlohy. Předvolený uživatelský profil monitorovací úlohy je QIJS.

### ≪

### 12. V poli

### $\ddot{\rm{}}$

**Notification command** můžete uvést příkaz. Použijte příkaz SNDDSTJS (Odeslání distribuce pomocí [oznámení](rzaksajswrkwinotification.htm) plánovače úloh) dodaný se systémem nebo příkaz předepsaný vaším softwarem pro práci s oznámeními. Příkaz SNDDSTJS používá oznamovací funkci produktu Advanced Job Scheduler. Označení příjemci mohou obdržet zprávy o normálním či abnormálním ukončení naplánovaných úloh.

## ≪

Chcete-li pokračovat v nastavování produktu Advanced Job Scheduler, přejděte na téma Nastavení produktu [Advanced](rzaksajs3custom.htm) Job [Scheduler.](rzaksajs3custom.htm)

# **Přiřazení datových knihoven uživatelům**

### ≫

Datové knihovny můžete přiřadit uživatelům. Datová knihovna uchovává jakékoliv změny, které uživatel provede prostřednictvím produktu Advanced Job Scheduler. Datová knihovna obsahuje všechny objekty, které se nacházejí v knihovně QUSRIJS. Můžete mít neomezený počet datových knihoven.

Chcete-li přiřadit datové knihovny uživatelům, postupujte takto:

- 1. Rozbalte volbu **Správa činnosti systému** v okně produktu **iSeries Navigator**.
- 2. Pravým tlačítkem myši klepněte na **Advanced Job Scheduler** a vyberte **Properties**.
- 3. Na stránce **Data Libraries** použijte tlačítko **Add** a specifikujte datovou knihovnu. Uvedené datové knihovny jsou k dispozici všem uživatelům v systému.
- 4. Na stránce **Users** použijte tlačítko **Add**, abyste mohli přidat nové uživatele.
- 5. Zadejte jméno.
- 6. Vyberte datovou knihovnu.
- 7. Klepnutím na **OK** přidáte uživatele.
- 8. Ke změně datové knihovny přiřazené uživateli použijte tlačítko **Properties**.

<span id="page-18-0"></span>S využitím datových knihoven můžete nastavit více [plánovacích](rzaksajsmultenv.htm) prostředí. Chcete-li vybrat jinou úlohu, přejděte na téma Nastavení produktu Advanced Job [Scheduler.](rzaksajs3custom.htm)

### ≪

# **Zadání úrovní povolení**

### ≫

Můžete specifikovat úrovně povolení pro úlohy, funkce produktu a poskytnout předvolená povolení pro novou úlohu, která se přiřadí každému řízení úlohy/aplikace. Povolení pro úlohu vám umožňují poskytnout či zamítnout přístup k následujícím akcím: spuštění, správa, povolení, zobrazení, kopírování, aktualizace či výmaz. Rovněž můžete poskytnout či zamítnout přístup k jednotlivým funkcím produktu, jako je práce s plánovacími kalendáři, odesílání sestav a přidávání úlohy.

Při přidávání nových úloh se na úlohy přenáší předvolené úrovně povolení. Je-li to možné, přenese systém povolení pro novou úlohu na základě aplikace uvedené v definici úlohy. Jestliže není použita žádná aplikace, pak systém přenese pro novou úlohu povolení \*SYSTEM.

Chcete-li specifikovat úrovně povolení pro funkce produktu, postupujte takto:

- 1. Rozbalte volbu **Správa činnosti systému** v okně produktu **iSeries Navigator**.
- 2. Pravým tlačítkem myši klepněte na **Advanced Job Scheduler** a vyberte **Properties**.
- 3. Vyberte volbu **Permissions**.
- 4. Vyberte požadovanou funkci a pak vyberte **Properties**.
- 5. V dialogu Function Permissions Properties upravte úroveň povolení dle potřeby. Můžete poskytnout nebo zamítnout přístup veřejným či konkrétním uživatelům.
- K zadání úrovní povolení k úlohám použijte tento postup:
- 1. Rozbalte volbu **Správa činnosti systému** v okně produktu **iSeries Navigator**.
- 2. Pravým tlačítkem myši klepněte na **Advanced Job Scheduler** a vyberte **Scheduled Jobs**. Zobrazí se seznam úloh.
- 3. Pravým tlačítkem myši klepněte na naplánovanou úlohu a vyberte volbu **Permissions**.
- 4. V dialogu **Permissions Properties** upravte úroveň povolení dle potřeby. Můžete poskytnout nebo zamítnout přístup veřejným či konkrétním uživatelům. Kromě toho můžete zadat povolení pro spuštění, správu, povolení, zobrazení, kopírování, aktualizaci či výmaz.

Pokud chcete zadat předvolené úrovně povolení pro nové úlohy asociované s řízením úlohy/aplikací, postupujte takto:

- 1. Rozbalte volbu **Správa činnosti systému** v okně produktu **iSeries Navigator**.
- 2. Pravým tlačítkem myši klepněte na **Advanced Job Scheduler** a vyberte **Properties**.
- 3. Vyberte volbu **Job Controls/Applications**.
- 4. Ze seznamu vyberte řízení úlohy či aplikaci a klepněte na **New Job Permissions**.
- 5. V dialogu **Function Permissions Properties** upravte úroveň povolení dle potřeby. Můžete poskytnout nebo zamítnout přístup veřejným či konkrétním uživatelům. Kromě toho můžete zadat povolení pro spuštění, správu, povolení, zobrazení, kopírování, aktualizaci či výmaz.

Chcete-li vybrat jinou úlohu, přejděte na téma Nastavení produktu Advanced Job [Scheduler.](rzaksajs3custom.htm)

# ≪

# **Nastavení plánovacího kalendáře**

**Plánovací kalendář** je kalendář vybraných dnů, který můžete používat pro plánování úlohy nebo skupiny úloh. Můžete zobrazit plánovací kalendáře, přidat nový plánovací kalendář, přidat nový plánovací kalendář založený na stávajícím nebo odstranit stávající kalendář za předpokladu, že ho v daném okamžiku nepoužívá naplánovaná úloha.

<span id="page-19-0"></span>Můžete vybrat kalendář a zobrazit jeho vlastnosti za účelem provádění změn. Po vybrání kalendáře jsou podrobné údaje o něm zobrazeny v části Podrobnosti.

Jestliže chcete nastavit plánovací kalendář, postupujte takto:

- 1. Otevřete položku **Správa činnosti systému** v okně produktu **iSeries Navigator**.
- 2. Pravým tlačítkem myši klepněte na **Advanced Job Scheduler** a vyberte **Properties**.
- 3.

### $\mathbf{\Sigma}$

Na stránce **General** klepněte na **Calendars**.

- 4. Na stránce **Scheduling Calendars** klepněte na **New**.
- 5. Zadejte jméno do pole **Name**.
- 6. Do pole **Description** zadejte text, který popisuje kalendář.

# ≪

- 7. Vyberte referenční kalendář v poli **Reference calendar**, je-li to možné. Je to kalendář, který byl již dříve nastaven a jeho vlastnosti se použijí pro nový kalendář, jako byste tyto dva kalendáře sloučili. Jestliže produkt Advanced Job Scheduler používáte poprvé, nebudete mít k dispozici žádné referenční kalendáře.
- 8. Vyberte data, která chcete zahrnout do vašeho kalendáře. Pro každé zvolené datum musíte v poli **Selected date** zadat, zda se jedná o datum pro aktuální rok nebo pro každý rok, a teprve pak budete moci do kalendáře přidat další datum. Jinak by se výběr jakéhokoliv vámi vybraného data znovu zrušil v okamžiku, když byste klepli na jiné datum.
- 9. Zadejte, jestli chcete do kalendáře zahrnout určité dny týdne.

Chcete-li vybrat jinou úlohu, přejděte na téma Nastavení produktu Advanced Job [Scheduler.](rzaksajs3custom.htm)

# **Nastavení kalendáře svátků**

**Kalendář svátků** je kalendář výjimek pro dny, kdy si nepřejete zpracovávat úlohu Advanced Job Scheduler. Pro každý ze dnů, které zavedete do kalendáře svátků, můžete určit alternativní den. Můžete zobrazit kalendář svátků, přidat nový kalendář svátků, přidat nový kalendář svátků založený na stávajícím nebo odstranit stávající kalendář za předpokladu, že ho v daném okamžiku nepoužívá naplánovaná úloha.

V kalendářích svátků lze použít předdefinované plány. Mohli byste například vytvořit plán TRETIPAT, který má frekvenci každý třetí pátek v měsíci. Když použijete plán TRETIPAT v kalendáři svátků, bude to mít za následek, že všechny úlohy, které tento kalendář svátků používají, nebudou každý třetí pátek v měsíci spuštěny. V kalendáři svátků je možné použít jeden či více plánů. Data, jež jsou generována na základě plánu, budou v kalendáři zobrazena s černým ohraničením.

Můžete vybrat kalendář a zobrazit jeho vlastnosti za účelem provádění změn. Po vybrání kalendáře jsou podrobné údaje o něm zobrazeny v části Podrobnosti.

### **Nastavení kalendáře svátků**

Jestliže chcete nastavit kalendář svátků, postupujte takto:

- 1. Rozbalte volbu **Správa činnosti systému** v okně produktu **iSeries Navigator**.
- 2. Pravým tlačítkem myši klepněte na **Advanced Job Scheduler** a vyberte **Properties**.

3.

### ≫

- Na stránce **General** klepněte na **Calendars**.
- 4. Klepněte na kartu **Holiday Calendars**.

### <span id="page-20-0"></span>≪

- 5. Klepněte na **New** a napište jméno kalendáře.
- 6. Do pole **Description** zadejte text, který popisuje kalendář.
- 7. Vyberte referenční kalendář v poli **Reference calendar**, je-li to možné. Je to kalendář, který byl již dříve nastaven a jeho vlastnosti se použijí pro nový kalendář, jako byste tyto dva kalendáře sloučili. Jestliže produkt Advanced Job Scheduler používáte poprvé, nebudete mít k dispozici žádné referenční kalendáře.
- 8. Vyberte data, která chcete zahrnout do vašeho kalendáře. Pro každé zvolené datum musíte v poli **Selected date** zadat, zda se jedná o datum pro aktuální rok nebo pro každý rok, a teprve pak budete moci do kalendáře přidat další datum. Jinak by se výběr jakéhokoliv vámi vybraného data znovu zrušil v okamžiku, když byste klepli na jiné datum.
- 9. Zvolte alternativní den pro spuštění úlohy. Můžete vybrat předchozí pracovní den, následující pracovní den, konkrétní datum nebo nemusíte zadat vůbec nic. Pokud chcete zadat určité datum, klepněte na **Specific alternate date** a napište datum.
- 10. Vyberte určité dny v týdnu, které se mají zahrnout do kalendáře.

### **Přidání plánu do kalendáře svátků**

Pokud chcete kalendář svátků přidat do naplánované úlohy, postupujte takto:

- 1. Rozbalte volbu **Správa činnosti systému** v okně produktu **iSeries Navigator**.
- 2. Pravým tlačítkem myši klepněte na **Advanced Job Scheduler** a vyberte **Properties**.
- 3. Na stránce General klepněte na **Calendars**.
- 4. Na stránce **Holiday calendar** vyberte kalendář svátků a klepněte na **Properties**.
- 5. V levém dolním rohu karty klepněte na **Schedules**.
- 6. Vyberte příslušný plán a klepněte na **Add**.
- 7. Jestliže chcete změnit hodnotu **Alternate day**, klepněte pravým tlačítkem myši na plán v seznamu **Selected Schedules** a vyberte správný **alternativní den**.

Chcete-li vybrat jinou úlohu, přejděte na téma Nastavení produktu Advanced Job [Scheduler.](rzaksajs3custom.htm)

# **Nastavení fiskálního kalendáře**

### ≫

**Fiskální kalendář** je kalendář vybraných dnů, který můžete použít pro plánování úlohy nebo skupiny úloh. Fiskální kalendář použijte k definování fiskálního kalendáře, jenž je jedinečný pro vaše podnikání. Můžete zadat datum začátku a konce jednotlivých období ve fiskálním roce.

### **Nastavení fiskálního kalendáře**

Jestliže chcete nastavit fiskální kalendář, postupujte takto:

- 1. Otevřete položku **Správa činnosti systému** v okně produktu **iSeries Navigator**.
- 2. Pravým tlačítkem myši klepněte na **Advanced Job Scheduler** a vyberte **Properties**.
- 3. Na stránce **General** klepněte na **Calendars**.
- 4. Na stránce **Fiscal Calendars** klepněte na **New**.
- 5. Zadejte jméno do pole **Name**.
- 6. Do pole **Description** zadejte text, který popisuje kalendář.
- 7. V dialogu **Fiscal Calendar Properties** klepněte na **New**, abyste mohli vytvořit novou položku.
- 8. Vyberte období a určete počáteční a koncové datum. Můžete zadat až 13 období.
- 9. Klepnutím na **OK** uložíte položku fiskálního kalendáře.

<span id="page-21-0"></span>10. Kroky 7 až 9 opakujte podle potřeby.

Chcete-li vybrat jinou úlohu, přejděte na téma Nastavení produktu Advanced Job [Scheduler.](rzaksajs3custom.htm)

# ≪

# **Zadání poštovního serveru, který se má používat pro oznámení**

## ≫

Chcete-li používat funkci oznámení produktu Advanced Job Scheduler, musíte zadat nějaký poštovní server. Poštovní server se používá k odeslání oznámení ve formě elektronické pošty.

K nastavení vlastností oznámení použijte tento postup:

- 1. Otevřete položku **Správa činnosti systému** v okně produktu **iSeries Navigator**.
- 2. Rozbalte **Advanced Job Scheduler**.
- 3. Pravým tlačítkem myši klepněte na **Notification** a vyberte **Properties**.
- 4. Zadejte, kolik dní se mají zprávy uchovávat. Uveďte počet do pole **Message retention**.
- 5. Zadejte odesílající poštovní server do pole **Outgoing mail server (SMTP)**. Například SMTP.vasserver.com.
- 6. Zadejte **Port**. Předvolené číslo portu je 25.
- 7. Do pole **Reply address** zadejte e-mailovou adresu. Všechny odpovědi budou posílány na tuto adresu.
- 8. V poli **Log send activity**, zda se má protokolovat aktivita odesílání (vyberte **Yes**), či nikoliv (vyberte **No**). Aktivita odesílání se používá při zjišťování problémů.
- 9. V poli **Number of banner pages** zadejte povolený počet stránek s celostránkový bannerem. Tento údaj slouží k distribuci sestav.
- 10. Klepnutím na **OK** uložíte vlastnosti oznámení.

Informace k jednotlivým polím najdete v online nápovědě.

Chcete-li vybrat jinou úlohu, přejděte na téma Nastavení produktu Advanced Job [Scheduler.](rzaksajs3custom.htm)

### ≪

# **Nastavení více plánovacích prostředí**

## ≫

Existuje několik důvodů, proč byste mohli chtít nastavit více plánovacích prostředí. Můžete chtít mít spuštěnu zároveň ostrou i testovací verzi produktu. Tento typ prostředí umožňuje otestovat různé plány úloh dříve, než se skutečně použijí v datové knihovně provozního systému. Nebo můžete mít systém, který je zálohou jednoho či více jiných systémů, v nichž byste používali produkt pro zrcadlení dat, za účelem replikace datové knihovny produktu Advanced Job Scheduler (QUSRIJS) ze zdrojového systému do knihovny s jiným názvem. V takovém případě je datová knihovna aktivní, dokud nenastane problém se zdrojovým systémem.

Plánovací prostředí je kopií knihovny QUSRIJS, obsahuje však jiná data. Například byste mohli mít jinou datovou knihovnu nazvanou QUSRIJSTST se všemi objekty, jako má knihovna QUSRIJS. Obě jsou považovány za datové knihovny.

Pokud chcete nastavit více plánovacích prostředí, postupujte takto:

### **1. krok: Získání datové knihovny ze systému**

Abyste mohli vytvořit nějakou datovou knihovnu, musíte získat datovou knihovnu ze systému. To můžete provést následujícími třemi způsoby:

- <span id="page-22-0"></span>v Uložte datovou knihovnu ze systému a obnovte ji v provozním systému. Další informace o ukládání a obnově datové knihovny najdete v publikaci Zálohování a obnova.
- v Pomocí příkazu CPYLIB (Kopírování knihovny) vytvořte kopii datové knihovny v aktuálním systému.
- v Zaveďte zrcadlení datové knihovny v testovacím systému. Tyto systémy by měly mít stejnou úroveň vydání.

**Poznámka:** Zkopírovaná, obnovená či zrcadlená datová knihovna používá jiné jméno než knihovna v původním systému.

### **2. krok:** Přiřazení datových knihoven [uživatelům](rzaksajsdatalibrary.htm)

Až získáte testovací datovou knihovnu, přidejte ji do vlastností produktu Advanced Job Scheduler a přiřaďte k ní uživatele. Když tedy uživatel bude používat produkt Advanced Job Scheduler, budou změny, které provede, uchovávány v datové knihovně, která je mu přiřazena.

#### **3. krok: Zkopírování úloh z testovací datové knihovny do skutečné datové knihovny** (volitelné)

Jestliže používáte datovou knihovnu pro testovací účely, můžete z ní chtít zkopírovat úlohy do skutečné datové knihovny, která se používá. To je třeba provést pouze tehdy, pokud jste v 1. kroku obnovili nebo zkopírovali datovou knihovnu a máte úlohy, které chcete přesunout do skutečné používané datové knihovny. Nemusíte to dělat, jestliže jste datovou knihovnu zrcadlili z ostrého systému do testovacího.

Ke kopírování úloh z datové knihovny jednoho systému do druhého použijte příkaz CPYJOBJS (Kopírování úlohy pomocí plánovače úloh). Více informací o konkrétních parametrech tohoto příkazu najdete v online nápovědě.

Chcete-li vybrat jinou úlohu, přejděte na téma Nastavení produktu Advanced Job [Scheduler.](rzaksajs3custom.htm)

### ≪

# **Správa produktu Advanced Job Scheduler**

Následující informace vám pomohou spravovat produkt Advanced Job Scheduler. Nejdříve musíte naplánovat úlohy pomocí produktu Advanced Job Scheduler. Potom použijte ostatní úkoly ke správě těchto úloh.

### **Závislosti [naplánované](rzaksajsjobdependencies.htm) úlohy**

Nastavte úlohy či skupiny úloh, které jsou závislé jedna na druhé. Můžete vybrat typ závislosti, jež odráží způsob zpracování úloh ve vašem prostředí.

### **[Monitorování](rzaksajsmonitor.htm) aktivity úlohy**

Prohlédněte si historické údaje či stav úlohy nebo skupiny úloh. Rovněž můžete nastavit uchování údajů o aktivitě, což představuje dobu, po jakou si přejete pro úlohu uchovávat záznamy o aktivitě.

#### **[Monitorování](rzaksajsmonitormsg.htm) zpráv**

Chcete-li monitorovat zprávy, přidejte identifikátory zprávy k libovolnému příkazu v seznamu příkazů dané úlohy.

#### **[Plánování](rzaksajs1.htm) úloh**

Produkt Advanced Job Scheduler používejte k vytváření a plánování úloh a k práci s nimi. Seznamte se s tím, jak nastavit a naplánovat sérii úloh spouštěných po sobě v zadaném pořadí. Úlohy v rámci jedné skupiny úloh musí být dokončeny předtím, než se spustí zpracování další úlohy.

#### **Vytváření [aplikací/řízení](rzaksajs5custapp.htm) úloh a práce s nimi**

Aplikace jsou úlohy, které byly seskupeny pro účely zpracování. Jsou rozsáhlejší než skupiny úloh a nemusí se nezbytně zpracovávat v sekvenčním pořadí. Úlohy v aplikacích se mohou zpracovávat souběžně a jedna úloha nemusí čekat na to, až se dokončí druhá. Každá úloha v rámci aplikace může mít svou vlastní sadu předvolených <span id="page-23-0"></span>hodnot úlohy, pomocí nichž se s touto úlohou může pracovat. Řízení úlohy jsou předvolené hodnoty, které se přiřadí úloze, když ji přidáte do plánovače úloh, stejně tak jako předvolené hodnoty, jež se používají při spuštění úlohy.

## ≫

### **[Vytváření](rzaksajswrkwinotification.htm) oznámení a práce s nimi**

Seznamte se s tím, jak používat funkci oznámení produktu Advanced Job Scheduler.

## ≪

### **Práce se seznamy [knihoven](rzaksajs8library.htm)**

Seznamy knihoven jsou uživatelem definované seznamy knihoven, které používá produkt Advanced Job Scheduler při zpracování úlohy.

### **Práce s [proměnnými](rzaksajs9command.htm) příkazů**

Proměnná příkazů (dříve známá jako parametr) je proměnná, kterou můžete uchovávat a používat v úlohách spouštěných prostřednictvím produktu Advanced Job Scheduler. Příklady proměnných příkazů zahrnují začátek každého měsíce, číslo oddělení, číslo firmy, atd.

# $\ddot{\mathbf{z}}$

Chcete-li si vybrat jinou úlohu, přejděte na téma Produkt [Advanced](rzaksajsmanage.htm) Job Scheduler.

### ≪

# **Závislosti naplánované úlohy**

Produkt Advanced Job Scheduler vám umožňuje nastavit závislosti, které odrážejí způsob zpracování úloh ve vašem prostředí. Závislosti určují, za jakých podmínek může být úloha či skupina úloh spuštěna. Můžete se rozhodnout, že pro spuštění úlohy musí být splněny všechny závislosti, nebo že pro spuštění úlohy postačí splnění pouze jedné závislosti. Existují tyto typy závislostí:

### v **Závislosti na úlohách**

Závislosti na úlohách představují vztahy úloh k předchozím úlohám (předchůdcům) a následným úlohám (následníkům). Předchozí úlohy jsou ty úlohy, které musí být spuštěny před spuštěním následné úlohy. Následná úloha je úloha, která se spustí po zpracování všech předchozích úloh. Pro jednu předchozí úlohu může existovat více následných úloh a stejně tak může mít jedna následná úloha více předchozích úloh.

### $\mathbf{\Sigma}$

Nadto můžete zadat, že se má závislá úloha přeskočit, jestliže její předchozí a následné úlohy budou spuštěny v den, na nějž není spuštění závislé úlohy naplánováno.

## ≪

### v **Závislosti na stavu aktivity**

Závislosti na stavu aktivity představují seznam úloh, které nemohou být aktivní, když se má spustit vybraná úloha. Pokud je některá z uvedených úloh aktivní, neumožní produkt Advanced Job Scheduler spuštění zadané úlohy. Vybraná úloha se odloží, dokud nebudou všechny úlohy v seznamu neaktivní.

### v **Závislosti na prostředcích**

Závislosti na prostředcích jsou založeny na několika věcech. Každý z následujících typů popisuje oblast, která se ověřuje. Níže jsou uvedeny typy závislostí na prostředcích:

### **Soubor**

Zpracování úlohy je závislé na existenci či neexistenci souboru a na tom, zda splňuje zadanou úroveň alokace. Před zpracováním úlohy se může také zkontrolovat, zda soubor obsahuje nějaké záznamy. Například úloha JOBA může být nastavena tak, aby se spustila pouze za předpokladu, že existuje soubor ABC, že tento soubor může být alokován výlučně a že soubor obsahuje nějaké záznamy.

### <span id="page-24-0"></span>**Objekt**

Zpracování úlohy závisí na existenci či neexistenci objektu a na tom, zda splňuje zadanou úroveň alokace. Například úloha JOBA může být nastavena tak, aby se spustila pouze tehdy, když existuje datová oblast XYZ.

### **Hardwarová konfigurace**

Zpracování úlohy závisí na existenci či neexistenci hardwarové konfigurace a jejím stavu. Například úloha JOBA může být nastavena tak, aby se spustila pouze tehdy, pokud existuje zařízení TAP01 a je ve stavu K dispozici.

### **Síťový soubor**

Zpracování úlohy závisí na stavu síťového souboru.

### **Podsystém**

Zpracování úlohy závisí na stavu podsystému.

Při práci se závislostmi úloh postupujte takto:

- 1. Otevřete položku **Správa činnosti systému** v okně produktu **iSeries Navigator**.
- 2. Rozbalte **Advanced Job Scheduler**.
- 3. Klepněte na **Scheduled Jobs**.
- 4. Pravým tlačítkem myši klepněte na **Job Name**, s jejímiž závislostmi chcete pracovat.
- 5. Vyberte jednu z těchto možností: **Job Dependencies (závislosti na úlohách), Active Dependencies (závislosti na stavu aktivity) nebo Resource Dependencies (závislosti na prostředcích)**. Další informace najdete v online nápovědě.

Chcete-li vybrat jinou úlohu, přejděte na téma Správa produktu Advanced Job [Scheduler.](rzaksajsmanagejobs.htm)

# **Monitorování aktivity úloh pro produkt Advanced Job Scheduler**

Produkt Advanced Job Scheduler vám umožňuje prohlížet aktivitu vašich úloh níže uvedeným způsobem:

### **Aktivita naplánovaných úloh**

Aktivita naplánovaných úloh vám umožňuje specifikovat, jak dlouho se mají uchovávat záznamy o aktivitě úloh produktu Advanced Job Scheduler. Možné hodnoty jsou 1 až 999 dnů nebo výskyty. Můžete zadat, že se má aktivita uchovávat po určitý počet dnů, nebo pro určitý počet výskytů na jednu úlohu. Zobrazí se následující podrobnosti o naplánované úloze:

- · Jméno Jméno naplánované úlohy.
- Skupina Jméno skupiny úloh pro danou úlohu.
- Pořadí

Pořadové číslo úlohy v rámci skupiny, je-li úloha součástí skupiny úloh.

- Stav dokončení Stav úlohy.
- · Spuštěná Když se úloha spustí.
- Ukončená Když se úloha ukončí.
- Uplynulý čas Doba v hodinách a minutách, kterou trvalo zpracování úlohy.

K zadání uchování údajů o aktivitě použijte tento postup:

1. Otevřete položku **Správa činnosti systému** v okně produktu **iSeries Navigator**.

- <span id="page-25-0"></span>2. Rozbalte **Advanced Job Scheduler**.
- 3. Pravým tlačítkem myši klepněte na volbu **Scheduled Job Activity** a vyberte **Properties**.

Chcete-li zobrazit podrobné údaje o aktivitě úloh, postupujte takto:

- 1. Otevřete položku **Správa činnosti systému** v okně produktu **iSeries Navigator**.
- 2. Rozbalte **Advanced Job Scheduler**.
- 3. Dvakrát klepněte na volbu **Scheduled Job Activity**.

Chcete-li zobrazit aktivitu naplánované úlohy pro konkrétní úlohu, postupujte takto:

- 1. Otevřete položku **Správa činnosti systému** v okně produktu **iSeries Navigator**.
- 2. Rozbalte **Advanced Job Scheduler**.
- 3. Klepněte na volbu **Scheduled jobs**.
- 4. Pravým tlačítkem myši klepněte na **jméno úlohy**, jejíž aktivitu chcete zobrazit, a vyberte volbu Activity.

### **Protokol aktivity**

Protokol aktivity zobrazuje aktivitu v rámci plánovače, jako je přidání, změna či spuštění úlohy. Zobrazí se narušení zabezpečení ochrany dat, pořadí zpracovaná naplánovanou úlohou a všechny přijaté chyby. Také se zobrazí data a časy dřívějších aktivit. Jestliže si budete chtít přečíst podrobné informace o zprávě, klepněte dvakrát na datum a čas.

Chcete-li zobrazit podrobnosti z protokolu aktivity, postupujte takto:

- 1. Otevřete položku **Správa činnosti systému** v okně produktu **iSeries Navigator**.
- 2. Rozbalte **Advanced Job Scheduler**.
- 3. Klepněte na volbu **Activity Log**. Zobrazí se záznamy z aktuálního dne. Pokud budete chtít změnit kritéria výběru, vyberte volbu **Include** z menu Options.

Jestliže chcete zobrazit protokol aktivity pro konkrétní úlohu, postupujte takto:

- 1. Otevřete položku **Správa činnosti systému** v okně produktu **iSeries Navigator**.
- 2. Rozbalte **Advanced Job Scheduler**.
- 3. Klepněte na volbu **Scheduled jobs**.
- 4. Pravým tlačítkem myši klepněte na **jméno úlohy**, jejíž protokol aktivity chcete zobrazit, a vyberte volbu **Activity log**.

## $\ddot{\mathbf{z}}$

Postup zpracování úlohy si můžete prohlédnout také na stránce **Poslední spuštění** pod vlastnostmi úlohy. Před nebo za krok v CL programu zadejte příkaz SETSTPJS (Nastavení kroku pomocí plánovače úloh) spolu s popisem, který uvádí postup úlohy. Když úloha dosáhne v programu příkazu SETSTPJS, zobrazí se přiřazený popis na stránce **Poslední spuštění** a na vašem bezdrátovém zařízení.

## ≪

Chcete-li vybrat jinou úlohu, přejděte na téma Správa produktu Advanced Job [Scheduler.](rzaksajsmanagejobs.htm)

# **Monitorování zpráv pomocí produktu Advanced Job Scheduler**

Každý příkaz v seznamu příkazů úlohy může mít identifikátory zprávy, které se použijí pro monitorování. Když je úloha spuštěná a vydá se chybová zpráva, která odpovídá některé ze zpráv zadaných pro zvolený příkaz, pak úloha sice zapíše chybu do protokolu, ale pokračuje ve zpracování dalším příkazem v seznamu.

Jestliže jsou buď na dvou, nebo na všech čtyřech pozicích zcela vpravo uvedeny nuly, např. ppmm00, je zadán generický identifikátor zprávy. Pokud je například zadáno CPF0000, monitorují se všechny zprávy CPF.

<span id="page-26-0"></span>Chcete-li přidat identifikátory zprávy k příkazu, postupujte takto:

- 1. Otevřete položku **Správa činnosti systému** v okně produktu **iSeries Navigator**.
- 2. Pravým tlačítkem myši klepněte na **Advanced Job Scheduler**.
- 3. Klepnutím na volbu **Scheduled Jobs** zobrazte seznam úloh.
- 4. Pravým tlačítkem myši klepněte na naplánovanou úlohu a vyberte **Properties**.
- 5. Vyberte příkaz ze seznamu a klepněte na **Properties**.
- 6. Klepněte na **Messages**.
- 7. Zadejte identifikátory zprávy pro monitorování a klepněte na **Add**.

Chcete-li vybrat jinou úlohu, přejděte na téma Správa produktu Advanced Job [Scheduler.](rzaksajsmanagejobs.htm)

# **Plánování úloh**

Následující informace vám pomohou ovládat produkt Advanced Job Scheduler při vytváření a plánování úloh a práci s nimi.

#### **[Vytvoření](rzaksajsschedulejob.htm) a plánování úlohy**

Naplánujte úlohu a určete příkazy, které jsou k ní přiřazeny. Můžete také zadat počáteční a koncový příkaz pro spuštění konkrétní verze naplánované úlohy.

#### **[Vytvoření](rzaksajsnewjobgroup.htm) a plánování skupin úloh**

Nastavte a naplánujte sérii úloh spouštěných po sobě v zadaném pořadí. Úlohy v rámci jedné skupiny úloh musí být dokončeny předtím, než se spustí zpracování další úlohy.

#### **Vytvoření dočasné [naplánované](rzaksajsscheduletempjob.htm) úlohy**

Naplánovanou úlohu spusťte v tomto okamžiku nebo v budoucnu mimo její běžný plán.

#### **Vytvoření [předdefinovaných](rzaksajspredefinedschedules.htm) plánů**

Vytvořte plány, které obsahují informace potřebné k plánování úlohy nebo k naplánování výjimečných dat v kalendáři svátků.

Chcete-li vybrat jinou úlohu, přejděte na téma Správa produktu Advanced Job [Scheduler.](rzaksajsmanagejobs.htm)

Pokud se úloha nespustí v plánovaný čas, můžete projít problémy ve [specifických](rzaksajstroubleshoot.htm) oblastech a zjistit, proč k tomu [došlo.](rzaksajstroubleshoot.htm)

### **Vytvoření a plánování úlohy**

Pokud chcete vytvořit a naplánovat novou naplánovanou úlohu, postupujte takto:

1. Otevřete položku **Správa činnosti systému** v okně produktu **iSeries Navigator**.

- 2. Pravým tlačítkem myši klepněte na **Advanced Job Scheduler**.
- 3. Pravým tlačítkem myši klepněte na **Scheduled Jobs** a vyberte **New Scheduled Job**.

### **Poznámka:**

Jestliže vytváříte úlohu, která vyžaduje lokální datovou oblast, přečtěte si téma [Vytvoření](rzaksajslocaldata.htm) lokální datové oblasti a [práce](rzaksajslocaldata.htm) s ní.

Při vyplňování podrobných údajů o nové úloze použijte online nápovědu. Chcete-li vybrat jinou úlohu, přejděte na téma Plánování úloh pomocí produktu [Advanced](rzaksajs1.htm) Job Scheduler nebo Správa produktu Advanced Job [Scheduler.](rzaksajsmanagejobs.htm)

### ≪

#### **Vytvoření lokální datové oblasti a práce s ní:**

## <span id="page-27-0"></span> $\mathbf{p}$

Lokální datová oblast je část prostoru, který je přidělen úloze. Ne všechny úlohy používají svou lokální datovou oblast, ale některé ano. Každý příkaz v úloze má přístup k lokální datové oblasti dané úlohy. Lokální datovou oblast možná budete chtít použít při plánování úlohy, která od vás dříve vyžadovala, abyste ručně zadali přídavné parametry. Lokální datovou oblast použijte k určení přídavných parametrů tak, abyste je nemuseli ručně zadávat pokaždé, když se úloha spustí.

Pokud chcete zadat informace o lokální datové oblasti pro naplánovanou úlohu, postupujte takto:

- 1. Otevřete položku **Správa činnosti systému** v okně produktu **iSeries Navigator**.
- 2. Rozbalte **Advanced Job Scheduler** —> **Scheduled Jobs**.
- 3. Pravým tlačítkem myši klepněte na **Properties**.
- 4. Dle potřeby upravte stránku **Local Data Area**.

Při vyplňování podrobných údajů o lokální datové oblasti použijte online nápovědu. Chcete-li vybrat jinou úlohu, přejděte na téma Plánování úloh pomocí produktu [Advanced](rzaksajs1.htm) Job Scheduler nebo Správa produktu [Advanced](rzaksajsmanagejobs.htm) Job [Scheduler.](rzaksajsmanagejobs.htm)

### ≪

### **Vytvoření a plánování skupiny úloh**

Skupiny úloh jsou úlohy, které jsou seskupeny tak, aby byly spouštěny postupně v zadaném pořadí. Každá úloha ve skupině musí být normálně ukončena dříve, než se předá ke zpracování další úloha ve skupině. Jestliže nějaká úloha ve skupině neskončí normálně, zastaví se zpracování pro danou skupinu.

Pokud chcete vytvořit a naplánovat novou skupinu úloh, postupujte takto:

- 1. Otevřete položku **Správa činnosti systému** v okně produktu **iSeries Navigator**.
- 2. Vyberte **Advanced Job Scheduler**.
- 3. Pravým tlačítkem myši klepněte na volbu **Job Groups** a vyberte **New Job Group**.

# $\mathbf{\hat{z}}$

Při vyplňování podrobných údajů o nové skupině úloh použijte online nápovědu. Chcete-li vybrat jinou úlohu, přejděte na téma Plánování úloh pomocí produktu [Advanced](rzaksajs1.htm) Job Scheduler nebo Správa produktu Advanced Job [Scheduler.](rzaksajsmanagejobs.htm)

## ≪

### **Vytvoření dočasné naplánované úlohy**

Občas může být nezbytné spustit naplánovanou úlohu v daném okamžiku či někdy v budoucnosti mimo její běžný plán. K tomu použijte příkaz SBMJOBJS (Zadání úlohy pomocí plánovače úloh), volbu 7 z obrazovky Práce s úlohou nebo volbu **Spustit** z produktu iSeries Navigator. Při nastavování tohoto speciálního spuštění může také vyvstat potřeba zpracovat pouze část příkazů ze seznamu příkazů.

Příkaz SBMJOBJS umožňuje specifikovat počáteční a koncový příkaz posloupnosti příkazů. Úloha JOBA má například 5 příkazů s pořadími 10 až 50. V příkazu SBMJOBJS můžete zadat, že se má začít pořadím 20 a skončit pořadím 40. Tak se přeskočí pořadí 10 a 50.

Produkt iSeries Navigator umožňuje vybrat počáteční a koncový příkaz ze seznamu příkazů.

Chcete-li spustit speciální verzi naplánované úlohy pomocí produktu iSeries Navigator, postupujte takto:

- 1. Otevřete položku **Správa činnosti systému** v okně produktu **iSeries Navigator**.
- 2. Pravým tlačítkem myši klepněte na **Advanced Job Scheduler**.
- 3. Klepnutím na volbu **Scheduled Jobs** zobrazte seznam úloh.
- 4. Pravým tlačítkem myši klepněte na naplánovanou úlohu a vyberte volbu **Run**.
- <span id="page-28-0"></span>5. Zadejte, zda se má úloha spustit nyní či v budoucnosti.
- 6. Vyberte počáteční a koncový příkaz.

# $\mathbf{p}$

Při vyplňování podrobných údajů o nové úloze použijte online nápovědu. Chcete-li vybrat jinou úlohu, přejděte na téma Plánování úloh pomocí produktu [Advanced](rzaksajs1.htm) Job Scheduler nebo Správa produktu Advanced Job [Scheduler.](rzaksajsmanagejobs.htm)

# ≪

### **Vytvoření předdefinovaných plánů**

Můžete vytvořit plány, které obsahují informace potřebné k plánování úlohy nebo k naplánování výjimečných dat v kalendáři svátků.

Například můžete vytvořit plán KONECTYDNE, který obsahuje den v týdnu, kdy má dojít ke spuštění, spolu s dalšími kalendáři. Plán KONECTYDNE pak mohou použít všechny úlohy, které odpovídají naplánované frekvenci. Přístup k této funkci je možný pouze prostřednictvím produktu iSeries Navigator.

Můžete použít ty samé předdefinované plány, které se používají v úloze s vašimi kalendáři svátků. Můžete vytvořit plán TRETIPAT, který má frekvenci každý třetí pátek v měsíci. Když použijete plán TRETIPAT v kalendáři svátků, bude to mít za následek, že všechny úlohy, které tento kalendář svátků používají, nebudou každý třetí pátek v měsíci spuštěny. V kalendáři svátků lze použít jeden či více plánů. Data, jež jsou generována na základě plánu, budou v kalendáři zobrazena s černým ohraničením.

Jestliže chcete nastavit plán, postupujte takto:

- 1. Rozbalte volbu **Správa činnosti systému** v okně produktu **iSeries Navigator**.
- 2. Pravým tlačítkem myši klepněte na **Advanced Job Scheduler** a vyberte **Properties**.
- 3. Klepněte na kartu **Schedules**.
- 4. Klepněte na volbu **New** a napište jméno plánu.
- 5. Můžete napsat popis plánu.
- 6. Vyberte frekvenci a data, která chcete zahrnout do vašeho plánu, stejně tak jako libovolné další kalendáře.

Při vyplňování podrobných údajů o novém plánu použijte online nápovědu.

Pokud chcete plán přidat do naplánované úlohy, postupujte takto:

- 1. Otevřete položku **Správa činnosti systému** v okně produktu **iSeries Navigator**.
- 2. Pravým tlačítkem myši klepněte na **Advanced Job Scheduler**.
- 3. Klepnutím na volbu **Scheduled Jobs** zobrazte seznam úloh.
- 4. Pravým tlačítkem myši klepněte na naplánovanou úlohu a vyberte **Properties**.
- 5. Klepněte na kartu **Schedule**.
- 6. V pravém horním rohu karty vyberte příslušnou volbu plánu.

Jestliže chcete přidat plán do kalendáře svátků, postupujte takto:

- 1. Rozbalte volbu **Správa činnosti systému** v okně produktu **iSeries Navigator**.
- 2. Pravým tlačítkem myši klepněte na **Advanced Job Scheduler** a vyberte **Properties**.

3.

### ≫

Na stránce **General** klepněte na **Holiday Calendars**.

≪

4. Na stránce **Holiday Calendars** vyberte kalendář svátků a klepněte na **Properties**.

- <span id="page-29-0"></span>5. V levém dolním rohu karty klepněte na **Schedules**.
- 6. Vyberte příslušný plán a klepněte na **Add**.
- 7. Jestliže chcete změnit hodnotu **Alternate day**, klepněte pravým tlačítkem myši na plán v seznamu **Selected Schedules** a vyberte správný **alternativní den**.

## $\mathbf{p}$

Další informace najdete v online nápovědě. Chcete-li vybrat jinou úlohu, přejděte na téma [Plánování](rzaksajs1.htm) úloh pomocí produktu [Advanced](rzaksajs1.htm) Job Scheduler nebo Správa produktu Advanced Job [Scheduler.](rzaksajsmanagejobs.htm)

# ≪

# **Vytváření aplikací/řízení úloh a práce s nimi**

**Aplikace** jsou úlohy, které byly seskupeny pro účely zpracování. Například můžete mít sérii úloh, které slouží ke zpracování mezd, a chcete je seskupit za účelem účetního zpracování.

**Řízení úlohy** jsou předvolené hodnoty, které se přiřadí úloze, když ji přidáte do plánovače úloh, stejně tak jako předvolené hodnoty, jež se používají při spuštění úlohy. Předvolené hodnoty řízení úlohy zahrnují takové položky, jako je kalendář, kalendář svátků, fronta úloh, popis úlohy, atd.

Všechny stávající aplikace/řízení úloh ve vašem systému si můžete zobrazit. Můžete přidat novou aplikaci/řízení úlohy, přidat novou aplikaci/řízení úlohy na základě již existující aplikace/řízení úlohy nebo lze aplikaci/řízení úlohy odstranit. Rovněž můžete nějakou aplikaci/řízení úlohy vybrat a zobrazit její vlastnosti za účelem provádění změn.

Chcete-li vytvořit novou aplikaci/řízení úlohy, použijte tento postup:

- 1. Rozbalte volbu **Správa činnosti systému** v okně produktu **iSeries Navigator**.
- 2. Pravým tlačítkem myši klepněte na **Advanced Job Scheduler** a vyberte **Properties**.
- 3. Klepněte na kartu **Applications/Job Controls**.
- 4. Klepněte na **New** a napište jméno aplikace.
- 5. Můžete napsat popis aplikace.
- 6. Zvolte kontakty pro danou aplikaci.

Kontakty jsou jména uživatelů, kteří jsou kontaktováni, vyskytnou-li se problémy s nějakou úlohou v rámci aplikace. Pro jednu aplikaci lze určit až 5 kontaktů. Můžete se také rozhodnout, že kontakty přidáte do seznamu kontaktů či je z něj odstraníte.

7. Můžete napsat další informace, které vám pomohou identifikovat aplikaci. Tyto informace jsou asociovány s novou aplikací a mohou být užitečné, pokud dojde k nějakým problémům.

Chcete-li vybrat jinou úlohu, přejděte na téma Správa produktu Advanced Job [Scheduler.](rzaksajsmanagejobs.htm)

# **Práce s oznámeními**

# ≫

V rámci funkce oznámení můžete provádět řadu úkolů. Oznámení vám umožňují specifikovat vlastnosti příjemce a vlastnosti distribučního seznamu pro sestavy. Kromě toho můžete posílat e-mailové zprávy a nastavit seznam postoupení na vyšší úroveň pro případ, že by příjemce neodpověděl během stanovené doby.

Dříve než budete schopni posílat e-mailové zprávy, musíte určit poštovní server, který se má používat pro [oznámení.](rzaksajsnotification.htm)

Dále jsou uvedeny nejvýznamnější prvky funkce oznámení produktu Advanced Job Scheduler:

### **Příjemce**

Při plánování úlohy můžete specifikovat, zda posílat či neposílat oznamovací zprávy zadaným příjemcům. Oznamovací zprávu můžete poslat tehdy, když úloha selže, úspěšně se dokončí nebo se nespustí v rámci

<span id="page-30-0"></span>zadaného časového limitu. Pro každého příjemce musíte definovat jeho vlastnosti. K vlastnostem příjemce se dostanete tak, že vyberete **Advanced Job Scheduler** —> **Notification** —> **Recipients**, a pak ze seznamu příjemců vyberete požadovaného příjemce.

### **Distribuční seznam pro sestavy**

Distribuční seznam pro sestavy použijte k určení seznamu souborů pro souběžné zpracování, které jsou způsobilé pro distribuci. U každého souboru pro souběžné zpracování vytvořeného úlohou se zkontroluje, zda pro něj existuje odpovídající protějšek v seznamu souborů pro souběžné zpracování. Pokud ano, pak příjemci asociovaní s daným souborem pro souběžné zpracování obdrží kopii tohoto souboru prostřednictvím elektronické pošty a/nebo do jejich výstupní fronty. K distribučnímu seznamu pro sestavy se dostanete tak, že vyberete **Advanced Job Scheduler** —> **Notification** —> **Report distribution list**.

### **Elektronická pošta**

E-mailovou zprávu můžete poslat libovolnému příjemci definovanému v seznamu příjemců a rovněž na konkrétní e-mailové adresy. Ve vlastnostech příjemce musí být uvedena e-mailová adresa, kam se má odeslat zpráva. Při posílání e-mailové zprávy můžete připojit soubor pro souběžné zpracování. Tento soubor může být ve formátu PDF. Kromě toho lze specifikovat seznam postoupení na vyšší úroveň, který se použije v případě, že by určený příjemce neodpověděl během stanovené doby.

Chcete-li zadat soubor pro souběžné zpracování, který se má připojit k elektronické poště, postupujte takto:

- 1. Rozbalte **Základní operace** v okně **iSeries Navigator**.
- 2. Vyberte **Tiskový výstup**.
- 3. Pravým tlačítkem myši klepněte na soubor pro souběžný tisk a vyberte **Poslat přes AJS**.
- 4. Zadejte příjemce, předmět a zprávu.

Poznámka: Toto lze provést i z volby **Výstupní fronty**.

### **Seznam postoupení na vyšší úroveň**

Seznam postoupení na vyšší úroveň (escalation list) uvádí seznam příjemců v sestupném pořadí. Příjemci jsou upozorněni v pořadí, ve kterém jsou uvedeni v seznamu. Pokud první příjemce neodpoví na zprávu, odešle se zpráva dalšímu příjemci. Tento proces pokračuje, dokud někdo neodpoví. Jestliže chcete definovat seznam postoupení na vyšší úroveň, přejděte na **Advanced Job Scheduler** —> **Notification** —> **Escalation Lists**.

Pokud chcete zastavit postoupení zprávy na vyšší úroveň, postupujte takto:

- 1. Rozbalte volbu **Správa činnosti systému** v okně produktu **iSeries Navigator**.
- 2. Vyberte **Advanced Job Scheduler** —> **Notification** —> **E-mail** —> **Sent**.
- 3. Pravým tlačítkem myši klepněte na zprávu, která má být postoupena na vyšší úroveň, a vyberte volbu Stop.

Chcete-li vybrat jinou úlohu, přejděte na téma Správa produktu Advanced Job [Scheduler.](rzaksajsmanagejobs.htm)

## ≪

# **Práce se seznamy knihoven**

**Seznam knihoven** je uživatelem definovaný seznam knihoven, který používá úloha plánovače Advanced Job Scheduler k vyhledání informací potřebných pro zpracování. Můžete zobrazit seznamy knihoven, přidat nový seznam knihoven, přidat nový seznam knihoven založený na stávajícím nebo odstranit seznam knihoven za předpokladu, že ho v daném okamžiku nepoužívá naplánovaná úloha.

Můžete vybrat seznam a zobrazit jeho vlastnosti za účelem provádění změn. Do seznamu knihoven můžete umístit až 250 knihoven.

**Poznámka:** Chcete-li zobrazit pouze zprávy, které mají být postoupeny na vyšší úroveň, vyberte **Prohlížet** —> **Přizpůsobení pohledu** —> **Zahrnout** v okně produktu iSeries Navigator. Potom v poli **Typ** vyberte **Escalating**.

<span id="page-31-0"></span>Pokud chcete přidat nový seznam knihoven, postupujte takto:

- 1. Otevřete položku **Správa činnosti systému** v okně produktu **iSeries Navigator**.
- 2. Pravým tlačítkem myši klepněte na **Advanced Job Scheduler** a vyberte **Properties**.
- 3. Klepněte na kartu **Library Lists**.
- 4. Klepněte na **New** a napište jméno seznamu knihoven.
- 5. Můžete napsat popis seznamu knihoven.
- 6. Klepněte na **Browse**, aby se zobrazil seznam stávajících knihoven, a vyberte knihovnu.
- 7. Klepnutím na **Add** přidáte seznam vybraných knihoven.

Chcete-li vybrat jinou úlohu, přejděte na téma Správa produktu Advanced Job [Scheduler.](rzaksajsmanagejobs.htm)

# **Práce s proměnnými příkazů**

**Proměnné příkazů** (dříve známé jako parametry) jsou proměnné, které jsou uchovávány v produktu Advanced Job Scheduler a používají se v úlohách spuštěných prostřednictvím produktu Advanced Job Scheduler. Proměnné příkazů obsahují informace, které budou nahrazeny uvnitř příkazového řetězce naplánované úlohy. Příklady proměnných příkazů zahrnují začátek každého měsíce, číslo oddělení ve firmě, atd. Můžete zobrazit proměnné příkazů, přidat novou proměnnou příkazu, přidat novou proměnnou příkazu založenou na stávající nebo odstranit proměnnou příkazu za předpokladu, že ji v daném okamžiku nepoužívá naplánovaná úloha.

Můžete vybrat stávající proměnnou příkazu a zobrazit její vlastnosti za účelem provádění změn.

Pokud chcete přidat novou proměnnou příkazu, postupujte takto:

- 1. Otevřete položku **Správa činnosti systému** v okně produktu **iSeries Navigator**.
- 2. Pravým tlačítkem myši klepněte na **Advanced Job Scheduler** a vyberte **Properties**.
- 3. Klepněte na kartu **Command Variables**.
- 4. Klepněte na **New** a napište jméno proměnné příkazu.
- 5. Můžete napsat popis pro proměnnou příkazu.
- 6. Napište délku proměnné příkazu. Délka se může pohybovat v rozmezí od 1 do 90.
- 7. Rozhodněte se, jakým způsobem chcete dodávat náhradní hodnotu:
	- a. Zadejte data, která se mají použít pro proměnnou příkazu. Můžete použít libovolný znak v tomto poli. Počet znaků v datech nemůže být vyšší než délka uvedená v poli Délka.
	- b. Napište vzorec pro výpočet dat. (Příklady viz online nápověda.)
	- c. Napište jméno programu, který používáte k načtení náhradní hodnoty.
	- d. Napište jméno knihovny, kterou používáte k načtení náhradní hodnoty.
	- e. Rozhodněte se, zda se má náhradní hodnota získat od systémového operátora v době provádění.

Chcete-li vybrat jinou úlohu, přejděte na téma Správa produktu Advanced Job [Scheduler.](rzaksajsmanagejobs.htm)

# **Odstraňování problémů s produktem Advanced Job Scheduler**

Při řešení problémů s produktem Advanced Job Scheduler se nejdříve podívejte na webovou stránku Job [Scheduler](http://www-1.ibm.com/servers/eserver/iseries/jscheduler/faqs.htm) [frequently](http://www-1.ibm.com/servers/eserver/iseries/jscheduler/faqs.htm) asked questions

### $\rightarrow$

. Zde se dovíte, jak provádět určité funkce pomocí produktu Advanced Job Scheduler.

Rovněž zde je uveden seznam položek, které si můžete prohlédnout, když se úloha nespustí v naplánovaný čas:

### **Aktuální úroveň PTF**

První věc, kterou byste měli začít, je ověření aktuálnosti vašich PTF. Když žádáte o PTF, ujistěte se, že požadujete seznam všech PTF. V kumulativních balících PTF nejsou obsažena všechna PTF.

#### **Kontrola monitoru úloh**

- v V podsystému QSYSWRK by měla být aktivní úloha QIJSSCD. Není-li tomu tak, zadejte příkaz STRJS.
- v Monitor úloh může být ve smyčce, jestliže má úloha stav RUN po dobu delší než 10 minut. Pokud je ve smyčce, ukončete úlohu pomocí příkazu \*IMMED a znovu spusťte monitor úloh (příkaz STRJS).
- v Objeví-li se zpráva, na kterou je třeba odpovědět, zadejte C (Zrušit). Monitor úloh vstoupí do 90vteřinové prodlevy a pak znovu zahájí monitorování. Vytiskněte protokol úlohy pro monitorovací úlohu. Bude obsahovat chybové zprávy.

#### **Kontrola protokolu produktu Advanced Job Scheduler**

Pro danou úlohu zpracujte příkaz DSPLOGJS. Stiskem klávesy F18 přejdete na konec seznamu. Jsou zde položky, které vysvětlují, proč se úloha nespustila. K příkladům těchto položek patří selhání prostředku, závislost na stavu aktivity či na jiných úlohách a chyba předání.

#### **Závislost na jiné úloze**

Je-li úloha závislá na jiné úloze, pak pomocí volby 10 na obrazovce Práce s úlohou zobrazte závislosti úlohy. Když stisknete klávesu F8, zobrazí se seznam všech předchozích úloh. Závislou úlohu nelze spustit, dokud všechny předchozí úlohy nemají ve sloupci Dokončená hodnotu \*YES.

### $\mathbf{\Sigma}$

#### **Sledování postupu úlohy**

Pokud úloha nefunguje správně, můžete před nebo za krokem ve vašem CL programu použít příkaz SETSTPJS (Nastavení kroku pomocí plánovače úloh), což vám pomůže zjistit, v čem je problém. Tento příkaz uveďte v CL programu společně s popisem. Příkaz použijte tolikrát, kolikrát je to třeba. Popis přiřazený aktuálnímu příkazu se zobrazí v poli Krok příkazu na stránce **Poslední spuštění** ve vlastnostech naplánované úlohy. Kromě toho se můžete na pole Krok příkazu podívat také v dialogu **Stav** aktivní úlohy. Pole Krok příkazu se automaticky aktualizuje pokaždé, když úloha narazí na příkaz SETSTPJS. Tento příkaz vám pomůže určit postup úlohy.

### ≪

Shromáždění všech těchto dat vám pomůže v analýze problému:

#### **Stavy chybových zpráv**

Vytiskněte si protokol úlohy pro interaktivní relaci, monitorovací úlohu nebo pro naplánovanou úlohu podle toho, kde se vyskytla chyba.

#### **Plánované datum úlohy není správné**

Pro danou úlohu zadejte příkaz DSPJOBJS s parametrem OUTPUT(\*PRINT). Jestliže se v rámci úlohy používá kalendář, vytiskněte si sestavu kalendáře. Pokud se v rámci úlohy používá kalendář svátků, vytiskněte si sestavu kalendáře svátků. Stiskem klávesy Print vytiskněte obrazovku s jednotlivými položkami fiskálního kalendáře pro fiskální kalendář použitý v rámci úlohy.

#### **Protokol produktu Advanced Job Scheduler**

Vždy si vytiskněte protokol produktu Advanced Job Scheduler pro dotyčné časové období.

#### **Soubory QAIJSMST a QAIJSHST**

Možná bude nutné zajistit žurnálování souborů QAIJSMST a QAIJSHST v knihovně QUSRIJS dříve, než se znovu pokusíte zopakovat daný problém. Podpora IBM možná také bude vyžadovat knihovnu QUSRIJS.

Chcete-li si vybrat jinou úlohu, přejděte na téma Advanced Job [Scheduler.](rzaksajsmanage.htm)

# <span id="page-34-0"></span>**Dodatek. Poznámky**

Tyto informace platí pro produkty a služby nabízené v USA.

IBM nemusí v ostatních zemích nabízet produkty, služby a funkce popsané v tomto dokumentu. Informace o produktech a službách, které jsou momentálně dostupné ve vašem regionu, můžete získat od místního zástupce IBM. Žádný odkaz na produkt, program nebo službu IBM neznamená a ani z něj nelze vyvozovat, že smí být použit pouze uvedený produkt, program či služba společnosti IBM. Použít lze jakýkoli funkčně ekvivalentní produkt, program či službu neporušující práva IBM k duševnímu vlastnictví. Za vyhodnocení a ověření činnosti libovolného produktu, programu či služby jiného výrobce než IBM však odpovídá uživatel.

IBM může mít patenty nebo podané žádosti o patent, které zahrnují předmět tohoto dokumentu. Získání tohoto dokumentu uživateli neposkytuje licenci na tyto patenty. Písemné dotazy ohledně licencí můžete zaslat na adresu:

IBM Director of Licensing IBM Corporation North Castle Drive Armonk, NY 10504-17855 U.S.A.

Pokud máte zájem o licenci v zemi s dvoubajtovou znakovou sadou (DBCS), kontaktujte zastoupení společnosti IBM ve vaší zemi, nebo písemně zastoupení společnosti IBM na adrese:

IBM World Trade Asia Corporation Licensing 2-31 Roppongi 3-chome, Minato-ku Tokyo 106-0032, Japan

**Následující odstavec se netýká Velké Británie nebo kterékoliv jiné země, kde taková opatření odporují místním zákonům:** SPOLEČNOST INTERNATIONAL BUSINESS MACHINES CORPORATION TUTO PUBLIKACI POSKYTUJE TAKOVOU, JAKÁ JE, BEZ JAKÝCHKOLIV ZÁRUK, VYJÁDŘENÝCH NEBO ODVOZENÝCH, VČETNĚ, BEZ OMEZENÍ, ODVOZENÝCH ZÁRUK NEPORUŠENÍ PRÁV TŘETÍCH STRAN, ZÁRUKY PRODEJNOSTI NEBO VHODNOSTI PRO URČITÝ ÚČEL. Právní řády některých zemí nepřipouštějí vyloučení vyjádřených nebo odvozených záruk v určitých transakcích a proto se na Vás výše uvedené omezení nemusí vztahovat.

Tato publikace může obsahovat technické nepřesnosti nebo typografické chyby. Informace zde uvedené jsou pravidelně aktualizovány a v nových vydáních této publikace již budou tyto změny zahrnuty. IBM má právo kdykoliv bez upozornění zdokonalovat nebo měnit produkty a programy popsané v této publikaci.

Jakékoliv odkazy v této publikaci na webové stránky jiných společností než IBM jsou poskytovány pouze pro pohodlí uživatele a nemohou být žádným způsobem vykládány jako doporučení těchto webových stránek ze strany IBM. Materiály obsažené na takovýchto webových stránkách nejsou součástí materiálů k tomuto produktu IBM a tyto webové stránky mohou být používány pouze na vlastní nebezpečí.

IBM může použít nebo distribuovat jakékoliv informace, které jí sdělíte, libovolným způsobem, který společnost považuje za odpovídající, bez vzniku jakýchkoliv závazků vůči vám.

Držitelé licence na tento program, kteří si přejí mít přístup i k informacím o programu za účelem (i) výměny informací mezi nezávisle vytvořenými programy a jinými programy (včetně tohoto) a (ii) vzájemného použití sdílených informací, mohou kontaktovat:

IBM Corporation Software Interoperability Coordinator, Department 49XA 3605 Highway 52 N Rochester, MN 55901 U.S.A.

Informace tohoto typu mohou být dostupné za určitých podmínek. V některých případech připadá v úvahu zaplacení poplatku

IBM poskytuje licencovaný program popsaný v těchto informacích a veškeré dostupné licencované materiály na základě podmínek uvedených ve smlouvě IBM Customer Agreement, v Mezinárodní licenční smlouvě IBM na programy nebo v jiné ekvivalentní smlouvě.

Všechna zde obsažená data týkající se výkonu byla zjištěna v řízeném prostředí. Výsledky získané v jiných provozních prostředích se proto mohou významně lišit. Některá měření mohla být prováděna v systémech na úrovni vývoje a nelze tedy zaručit, že tato měření budou ve všeobecně dostupných systémech stejná. Kromě toho mohla být některá měření odhadnuta prostřednictvím extrapolace. Skutečné výsledky se mohou lišit. Uživatelé tohoto dokumentu by si měli ověřit použitelnost dat pro svoje specifické prostředí.

Informace týkající se produktů jiných firem než IBM byly získány od dodavatelů těchto produktů, z jejich publikovaných sdělení, nebo z jiných veřejně dostupných zdrojů. IBM nezkoumala tyto produkty a nemůže tudíž potvrdit spolehlivost, kompatibilitu a další konstatování, vztahující se k těmto produktům. Dotazy, které se týkají vlastností produktů od jiných dodavatelů, musí být adresovány příslušným dodavatelům.

Veškerá prohlášení týkající se budoucích trendů nebo strategií IBM podléhají změnám bez předchozího upozornění a představují pouze cíle a záměry.

Všechny uváděné ceny IBM jsou maloobchodní ceny navržené společností IBM, jsou nyní platné a mohou se bez upozornění změnit. Ceny prodejců se mohou lišit.

Informace zde uvedené slouží pouze pro účely plánování. Informace v tomto dokumentu mohou být změněny, než se produkty popsané v tomto dokumentu stanou obecně dostupnými.

Tyto informace obsahují příklady údajů a sestav, používaných v každodenních obchodních činnostech. Abyste si udělali co neúplnější představu, obsahují příklady názvy konkrétních podniků, firemních značek a produktů. Všechny tyto názvy jsou fiktivní a jakákoliv podobnost se jmény a adresami, používanými ve skutečných obchodních podnicích, je čistě náhodná.

### LICENCE - COPYRIGHT:

Tyto informace obsahují vzorové aplikační programy ve zdrojovém jazyku, které ilustrují programovací metody na různých operačních platformách. Jste oprávněni bezplatně kopírovat, modifikovat a distribuovat tyto vzorové programy v jakékoliv formě, a to pro účely vývoje, užívání, marketingu nebo distribuce aplikačních programů vhodných pro rozhraní API pro operační platformu, pro kterou byly vzorové programy napsány. Tyto vzorové programy nebyly důkladně testovány za všech podmínek. Proto IBM nemůže zaručit ani naznačit spolehlivost, provozuschopnost ani funkčnost těchto programů. Jste oprávněni kopírovat, modifikovat a distribuovat tyto vzorové programy jakýmkoliv způsobem, aniž by vám tím vznikal jakýkoliv finanční závazek vůči IBM, pro účely vývoje, užívání, marketingu nebo distribuce aplikačních programů kompatibilních s rozhraním API (application programming interfaces).

Každá kopie nebo část těchto vzorových programů nebo odvozená práce musí zahrnovat níže uvedenou copyrightovou výhradu:

(jméno Vaší společnosti) (rok). Části tohoto kódu jsou odvozeny ze vzorových programů společnosti IBM Corporation. (C) Copyright IBM Corp. \_zadejte rok nebo roky\_. Všechna práva vyhrazena.

Jestliže si prohlížíte tyto informace ve formě softcopy, nemusí se zobrazit fotografie a barevné ilustrace.

# <span id="page-36-0"></span>**Ochranné známky**

Následující výrazy jsou ochrannými známkami IBM ve Spojených státech a případně v dalších jiných zemích. Application System/400 AS/400 IBM iSeries Operating System/400 OS/400 400 System/36 Lotus Notes Domino DB2 WebSphere

Lotus, Freelance a WordPro jsou registrované ochranné známky společnosti International Business Machines Corporation a společnosti Lotus Development Corporation ve Spojených státech a případně v dalších jiných zemích.

C-bus je ochranná známka společnosti Corollary Microsystems, Inc. ve Spojených státech a případně v dalších jiných zemích

ActionMedia, LANDesk, MMX, Pentium a ProShare jsou ochranné známky nebo registrované ochranné známky společnosti Intel Corporation ve Spojených státech a případně v dalších jiných zemích.

Microsoft, Windows, Windows NT a logo Windows jsou registrované ochranné známky společnosti Microsoft Corporation ve Spojených státech a případně v dalších jiných zemích.

SET a logo SET jsou ochranné známky společnosti SET Secure Electronic Transaction LLC.

Java a všechny ochranné známky obsahující slovo Java jsou ochranné známky společnosti Sun Microsystems, Inc. ve Spojených státech a případně v dalších jiných zemích

UNIX je registrovaná ochranná známka společnosti The Open Group ve Spojených státech a jiných zemích.

Další jména společností, produktů nebo služeb mohou být ochrannými známkami jiných společností.

# **Ustanovení a podmínky pro stahování a tisk publikací**

Oprávnění k používání informací, které jste se rozhodli stáhnout, závisí na níže uvedených ustanoveních a podmínkách a na Vašem potvrzení, že je akceptujete.

**Osobní použití:** Pokud zachováte všechny výhrady týkající se vlastnických práv, můžete tyto informace kopírovat pro své osobní nekomerční použití. Tyto informace ani jakékoliv jejich části nesmíte bez výslovného souhlasu IBM distribuovat, prezentovat ani z nich vytvářet odvozená díla.

**Komerční použití:** Pokud zachováte všechny výhrady týkající se vlastnických práv, můžete tyto informace kopírovat, distribuovat a prezentovat výhradně uvnitř Vašeho podniku. Bez výslovného souhlasu IBM nesmíte z těchto informací vytvářet odvozená díla ani je (nebo jejich části) nesmíte kopírovat, distribuovat či prezentovat mimo rámec svého podniku.

Kromě oprávnění, která jsou zde výslovně udělena, se na tyto informace ani na jakákoliv data, software a další duševní vlastnictví obsažené v těchto informacích nevztahují žádná další vyjádřená nebo odvozená oprávnění, povolení či práva.

IBM si vyhrazuje právo odvolat oprávnění zde udělená, kdykoli usoudí, že používání informací poškozuje její zájmy nebo že výše uvedené pokyny nejsou řádně dodržovány.

Tyto informace můžete stahovat, exportovat či reexportovat pouze při dodržení všech příslušných zákonů a nařízení včetně veškerých vývozních zákonů a nařízení USA. IBM NEPOSKYTUJE ŽÁDNOU ZÁRUKU, POKUD JDE O OBSAH TĚCHTO INFORMACÍ. INFORMACE JSOU POSKYTOVÁNY NA BÁZI ″JAK JSOU″ (AS-IS) A BEZ JAKÝCHKOLI ZÁRUK VYJÁDŘENÝCH NEBO ODVOZENÝCH, VČETNĚ, BEZ OMEZENÍ, ODVOZENÝCH ZÁRUK PRODEJNOSTI, NEPORUŠENÍ PRÁV TŘETÍCH STRAN A VHODNOSTI PRO URČITÝ ÚČEL.

Autorská práva na veškeré materiály náleží společnosti IBM Corporation.

Stažením nebo vytištěním informací z tohoto serveru vyjadřujete svůj souhlas s těmito ustanoveními a podmínkami.

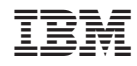

Vytištěno v Dánsku společností IBM Danmark A/S.